# EST GUIDES

# MANAGING A PROJECT USING MS PROJECT Version 1

Manage your project wisely

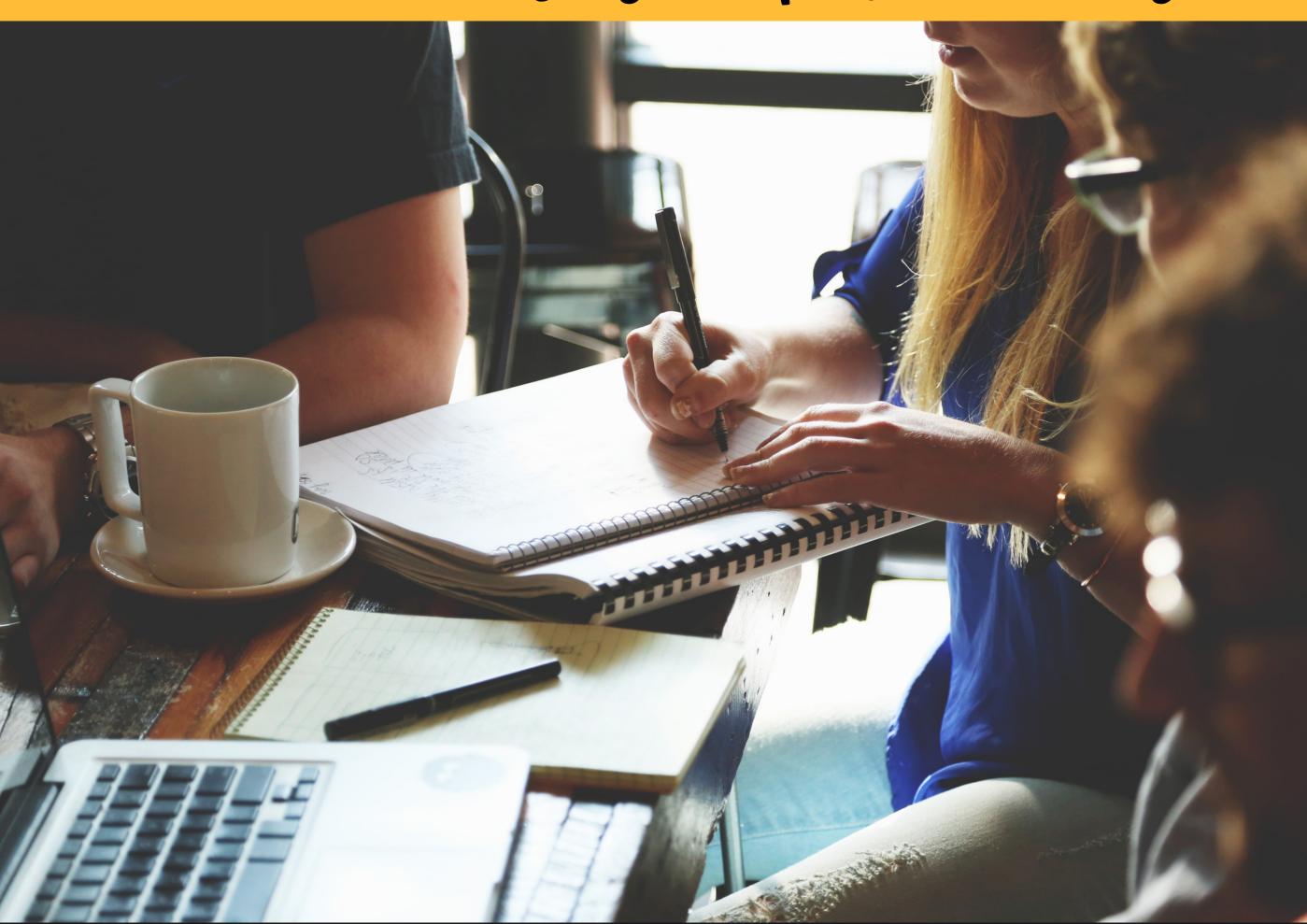

A book for users who wish to learn how to use Ms Project for plan and manage projects

ASMARIZAN | ZAREENA

# Managing Project using Ms Project

A book for users who wish to learn how to use Ms Project to plan and manage projects

By Asmarizan & Zareena

© ePembelajaran Politeknik Merlimau Melaka

#### Writer

Asmarizan Binti Mat Esa Zareeena Binti Rosli

#### **Published in 2021**

All rights reserved. No part of this publication may be reproduced, distributed, or transmitted in any form or by any means, including photocopying, recording, or other electronic or mechanic methods, without the prior written permission of the writer, except in the case of brief quotations embodied in reviews and certain other non-commercial uses.

Perpustakaan Negara Malaysia

Cataloguing-in-Publication Data

Asmarizan

Managing A Project Using Ms Project: A book for users who wish to learn how to use Ms Project for planning and managing projects / By Asmarizan & Zareena.

Mode of access: Internet eISBN 978-967-2241-94-2

- 1. Microsoft Project.
- 2. Project management--Computer programs.
- 3. Government publications--Malaysia.
- 4. Electronic books.
- I. Zareeena. II. Title.

658.4040285536

**Published by:** 

Politeknik Merlimau, Melaka 77300 Merlimau Melaka

#### **EDITORIAL BOARD**

#### **Managing Editor**

Ts Dr. Maria binti Mohammad
Rosheela binti Muhammad Thangaveloo
Nisrina binti Abd Ghafar
Azrina binti Mohmad Sabiri
Zuraida bt Yaacob
Raihan binti Ghazali

#### **Editor**

Cik Hajjah Intanku Salwa binti Shamsuddin

#### Designer

Zareena binti Rosli

#### **Proofreading & Language Editing:**

Nor Fazila binti Shamsuddin Maisarah binti Abdul Latif Rosheela binti Muhammad Thangaveloo

#### **ACKNOWLEDGEMENT**

All praises to Allah and His blessing for the completion of this e-book. We thank God for all the opportunities, trials, and strength showered on us to finish writing the e-book. We experienced so much during this process, not only from the academic aspect but also from personality.

First, we would like to sincerely thank our Head of Department, Cik Hajjah Intanku Salwa Binti Shamsuddin, for her understanding and positive encouragement to finish this e-book.

Our deepest gratitude goes to our family members and academic staff in the Department of Mathematics, Science and Computer, Politeknik Merlimau Melaka. It would not be possible to write this e-book without support from them.

Asmarizan

Zareena

#### **PREFACE**

Project planning is critical in guiding stakeholders, sponsors, teams, and the project manager through the many phases of the project. Planning is required to establish desired goals, reduce risks, avoid missed deadlines, and produce the agreed-upon product, service, or outcome. This book introduces students to project planning and management through the use of project management software.

A statement of task, a resource list, a task breakdown structure, a project timetable, and a risk plan are all standard components. The business needs and problems and the project objectives, deliverables, and critical milestones are all included in the scope. The baselines for the project are set in the project plan.

#### TABLE OF CONTENT

#### 1 INTRODUCTION

- 1 What is a Project?
- 3 Why Project Plan Matter?
- 4 What is Ms Project?
- 5 What can you do in Ms Project?

#### 2 MS PROJECT INTERFACE

- 7 Interface Tour
- 9 Ribbon Tab
- 10 Task Tab
- 10 Resource Tab
- 11 Report Tab
- 11 Project Tab
- 12 View Tab
- 13 Format Tab

# 3 CREATING OUR FIRST SCHEDULE

- 14 Project Schedule
- 16 Basic Configuration
- 17 Schedule a simple project

## 4 PRACTISE A PROJECT PLANNING

26 Practicing planning a project based on the scenario given

INTRODUCTION

# What is a project?

A project is usually considered a one-time activity that is done to produce something new, such as a product, service, or outcome. That is to state, a project should have a definite start and finish date.

Projects are created in all types of industries. Sometimes to understand what is considered a project we need a set of examples.

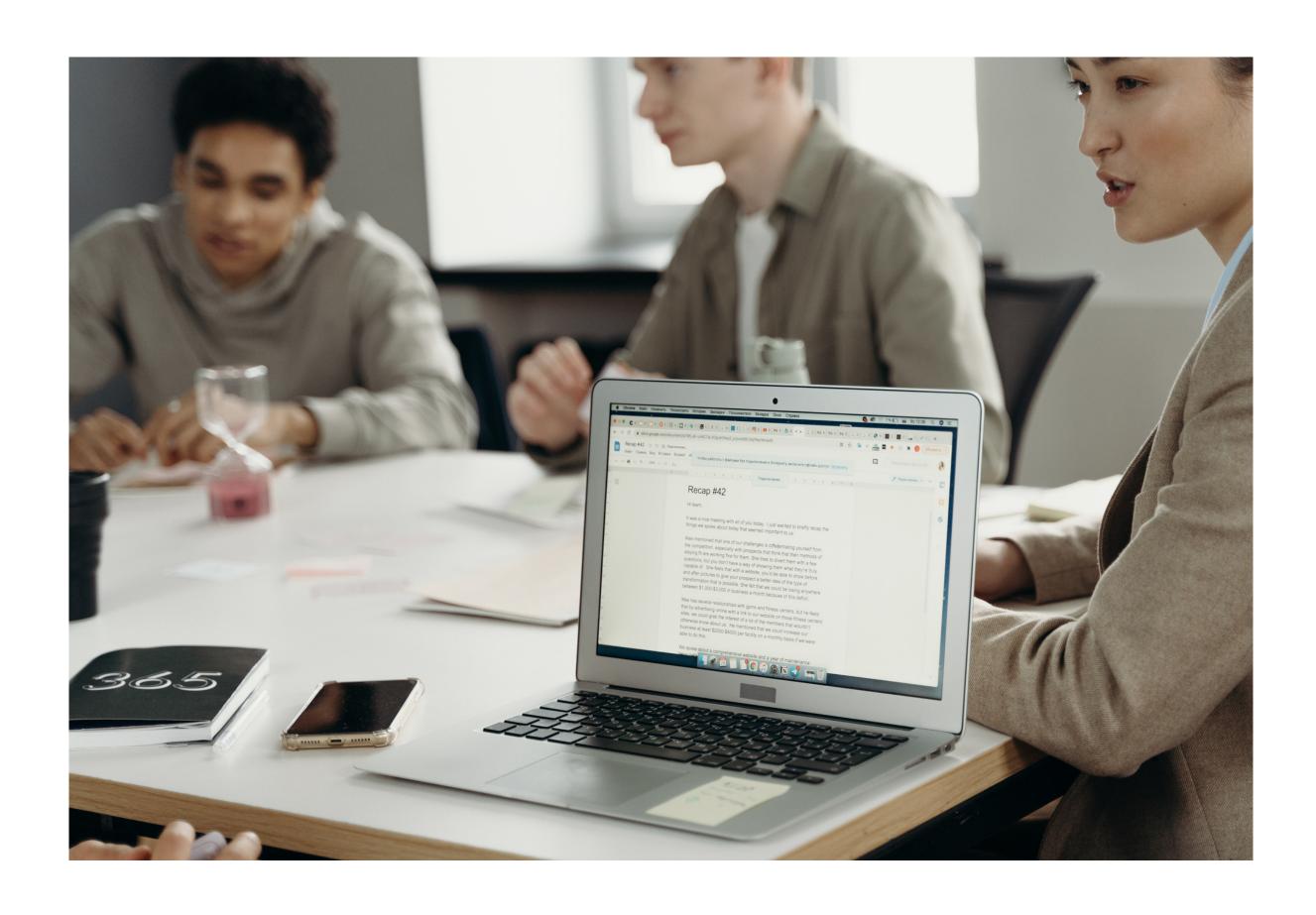

#### Some examples of project:

#### **Education Projects**

- ·Research, create and test new courseware
- ·Organize training workshops
- ·Organize an educational conference

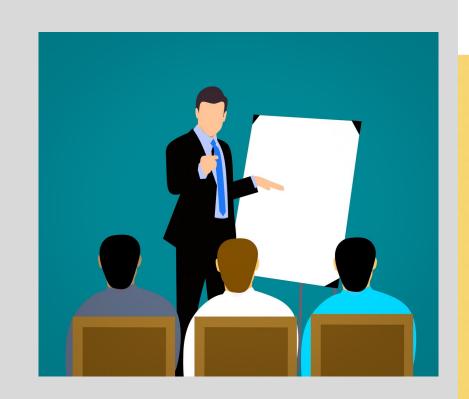

#### **Event Projects**

- Organizing a press conference
- ·Organizing a corporate party
- ·Planning annual budget reports
- ·Office relocation

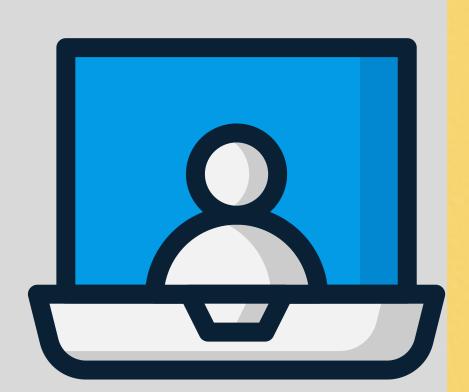

#### **Construction Projects**

- ·Building a new house
- Designing and constructing new roads
- ·Creating a new manufacturing assembly line

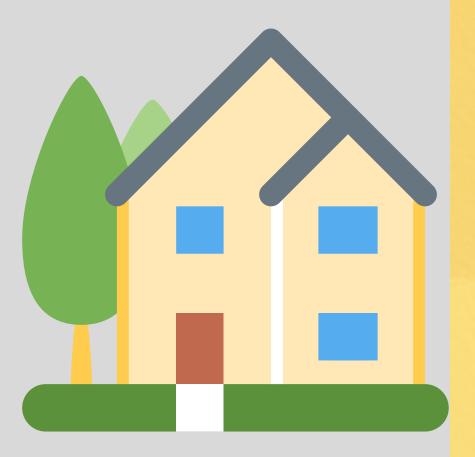

# Why project plan matter?

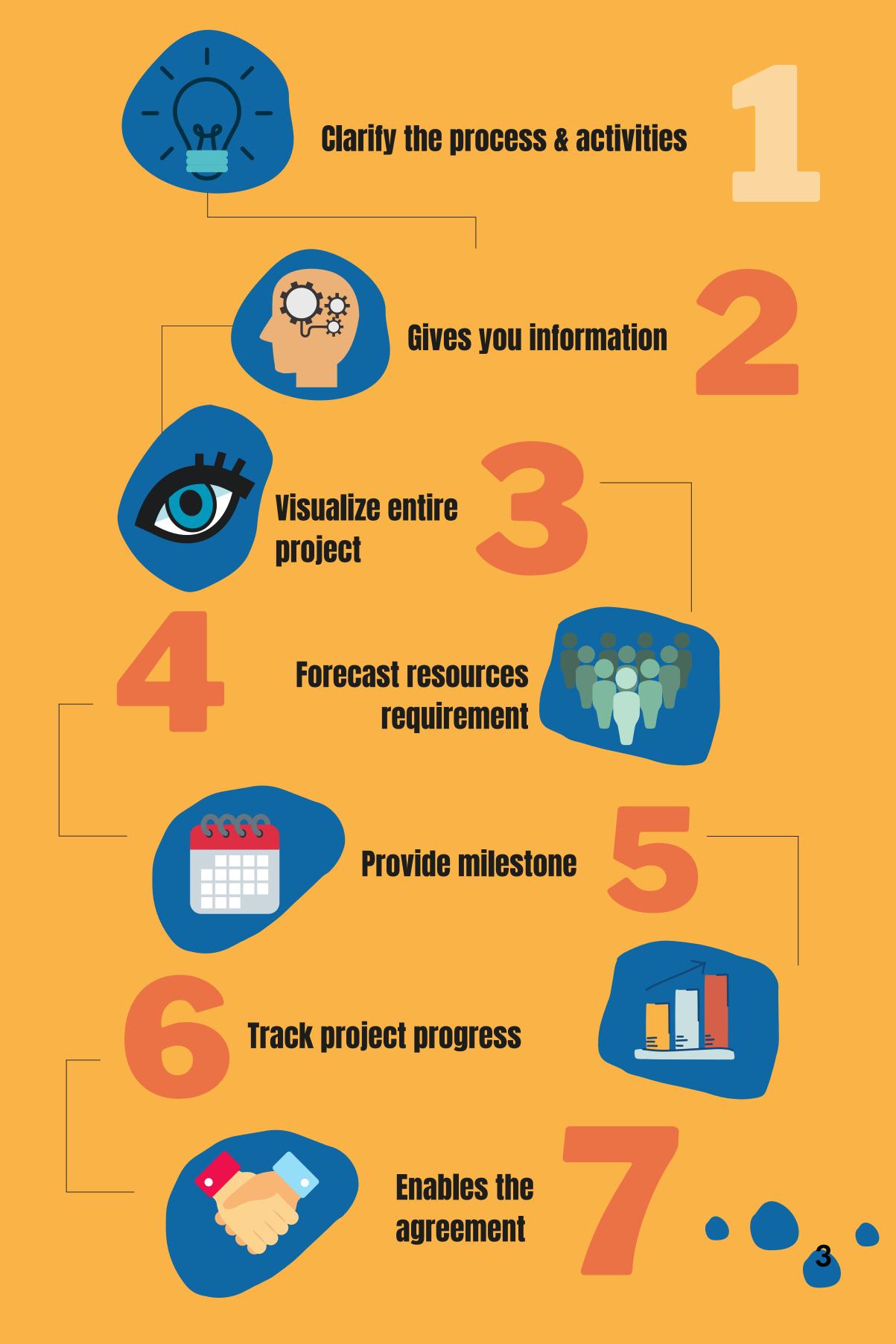

# What is Microsoft Project?

Microsoft Project is a project management application. Project management application is a computer software that aids project team in the management of activities and plans, as well as the tracking of progress, resource allocation, and budgeting.

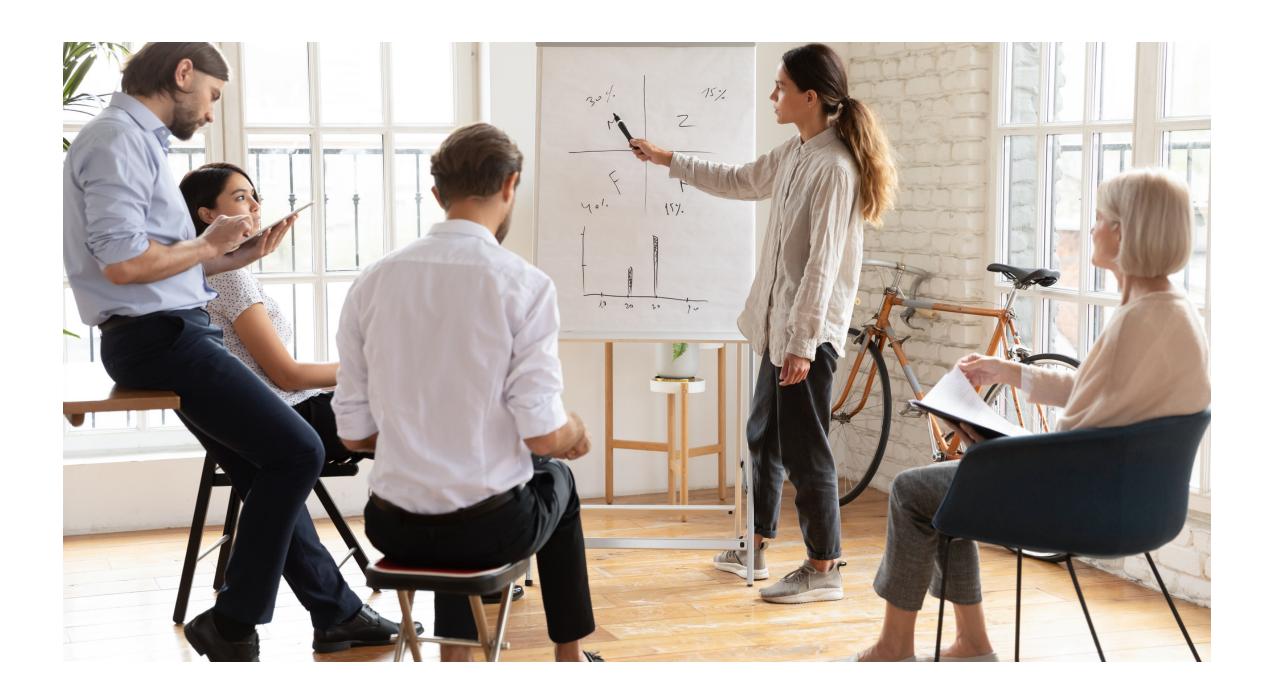

#### Who uses MS Project?

This product is for project managers and anybody else involved in a project. It is one of the most widely used project management software since it allows managers to do most of their planning tasks.

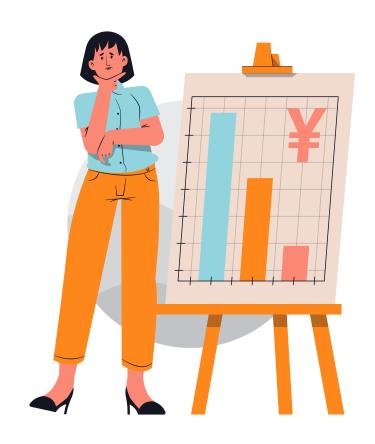

# What can you do in MS Project?

The following features are commonly seen in project management software:

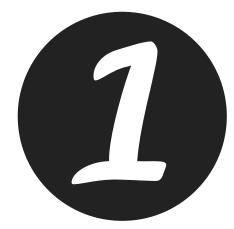

Planning

In terms of project management fundamentals, we should begin by planning our major tasks and activities. Deadlines, due dates, time frames, durations, and priorities must all be planned.

Tracking

Once the main tasks have been planned, it is time to track the tasks. Tracking is a task monitoring and control activity. The project management application software will allow you to use tracking tools to keep track of and control your work, as well as guarantee that the project stays on track.

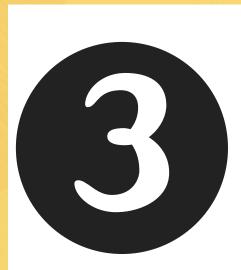

Measuring

We can't be confident that our project is going as planned if we don't measure it. We may utilise formulae to build and apply key performance indicators (KPIs) and measurements using project management application software.

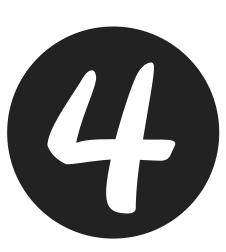

Reporting

We must create reports at the end of our project that reflect the present condition of the project and the status of its tasks. We will be able to create project reports and assess percent completion for each job and objective using the project management application system

# What you will learn?

For the contents of this edition, we will learn the foundation of knowledge in Microsoft Project to:

Create tasks

Create tasks that represent the steps to complete the project.

**Assign resources** 

Assign resources such as the people, materials, or equipment needed to deliver the project.

**U**3

Track project performance

Track project performance by comparing the current state of completion to the original baseline plan.

Create reports

Create reports to visualize the project's progress and share them with your project team, stakeholders, and sponsors.

## Interface Tour

#### Get to know Ms Project environment

- 1. Start a new project with creating a blank project.
- 2. Go to File menu, click New > Blank Project

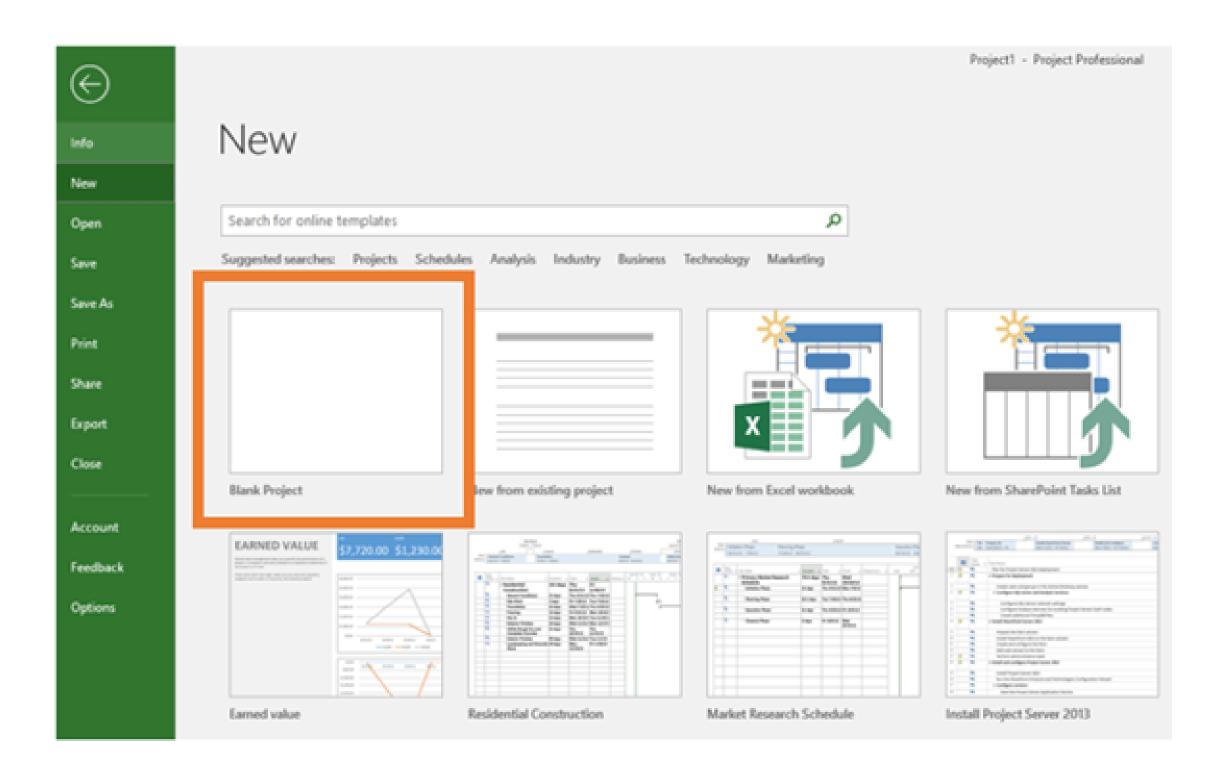

3. Click on each label for the explanation

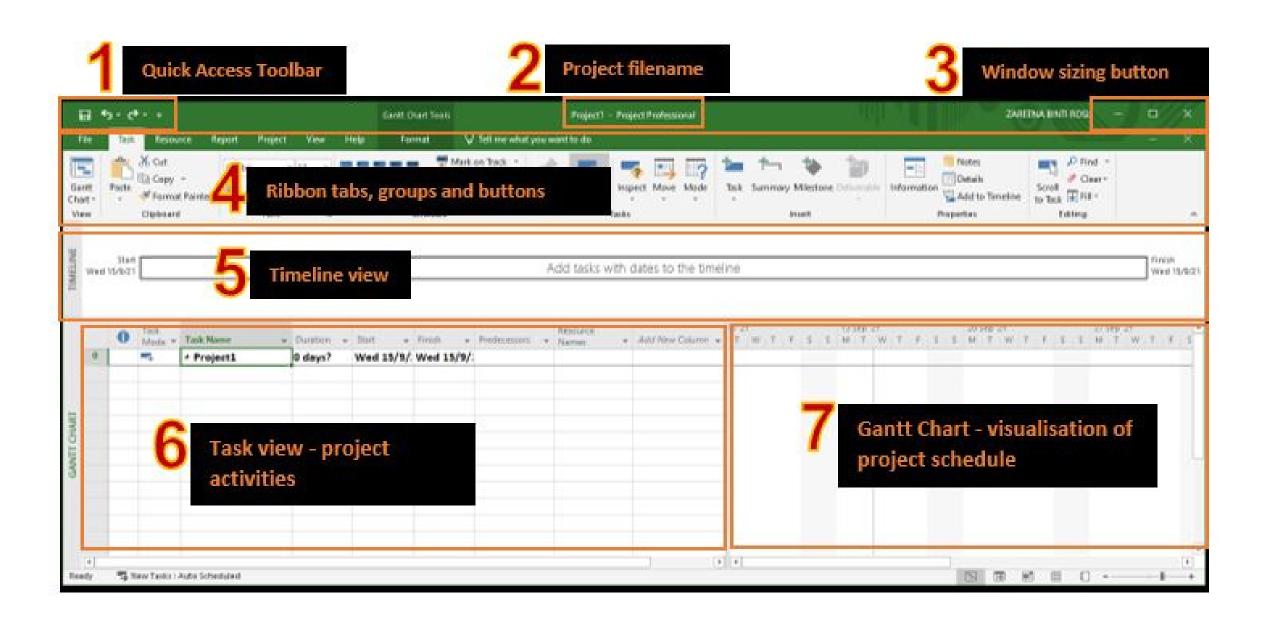

- Most commonly used command in the application and it can be customized
- Your project file name and the version of the software
- Button for minimize, maximize and close application window
- Ribbon tabs, groups and icon. Each tab contains several groupings of buttons and drop-down lists which are related to one another.
- The Timeline View displays the timelines of all your active projects in a visual format.
- Task view shows list of activities contained in the project.
- Gantt chart can be either time-phased work or Gantt chart

#### **Ribbon tabs**

Microsoft Project Ribbon Tabs consists of:

| $\odot$  |                                                                 |
|----------|-----------------------------------------------------------------|
| Info     | Info - view project information and the Organizer               |
| New      | New - create a new file                                         |
| Open     | Open – open any MS Project file                                 |
| Save     | Save – save any changes to the current file                     |
| Save As  | Save As – create a new copy of the project file                 |
| Print    | Print – adjust print settings and print the current file        |
| Share    | Share – share project file by through email                     |
| Export   | Export – create a new copy of the project file or export as PDF |
| Close    | Close - closes the current project file                         |
|          |                                                                 |
| Account  | Account – account a product information                         |
| Feedback | Feedback – give feedback to Microsoft                           |
| Options  | Options – adjust any MS Project settings                        |

#### Task tabs

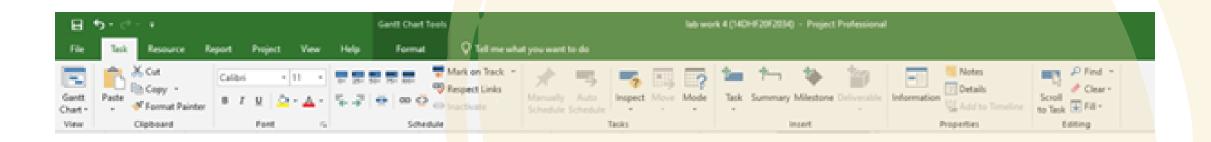

provides buttons for adding, formatting, and working with tasks.

#### Resource tabs

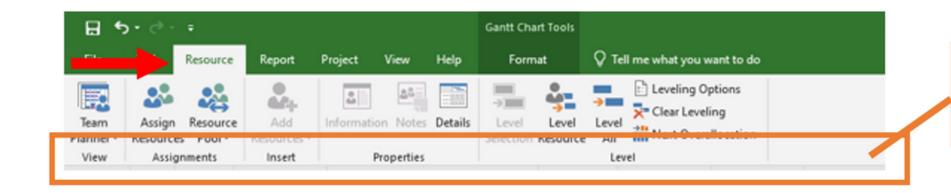

Resource tab groups

#### View

The View group is a drop-down menu where we can choose any custom view. The default view that is available to select is the Resource Sheet view.

#### **Properties**

The Properties group is where we can easily access resource information. We can also access resource notes, and resource details.

#### **Assignment**

The Assignments group has an option to assign resources to the task in the project. It also has an option to create a resource pool to be able to share resources between different projects. It also has an option to refresh and update the resource pool.

#### Insert

The Insert group has a drop-down menu where we get to choose where to add resources from such as the address book or Active Directory. It also has options for adding resources that are work, material, or cost resources.

#### Level

The Level group is where you can access many options to level resources in Microsoft Project.

#### **Report Tab**

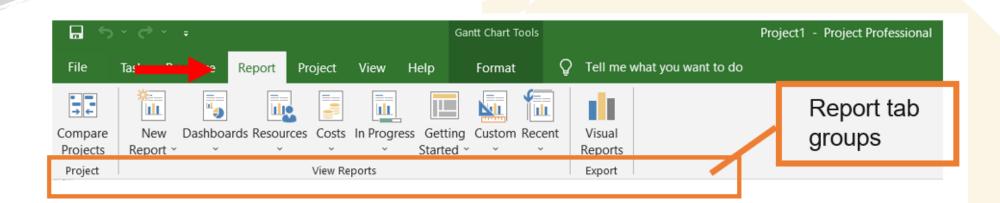

#### Compare

The Compare Projects group compares two versions of the same project. A comparison report is created to show any differences between the two project schedules.

#### View Reports

The View Reports tab is where we can view any new reports, dashboards, resources, cost, in progress, getting started, custom, and recent reports. This is where we can create new reports and view already existing reports.

#### **Export**

The Export group is where we can find visual reports that can be exported either to MS Excel or MS Visio.

#### **Project tab**

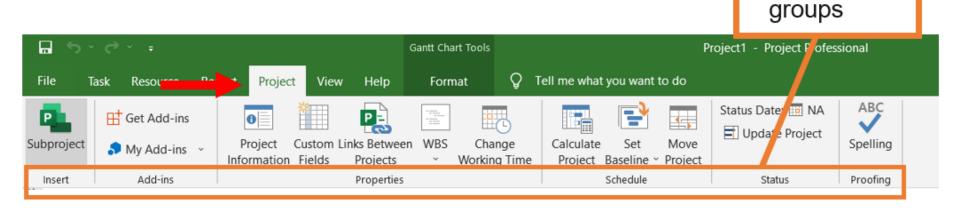

#### Insert

The Insert group helps insert a related project as a subproject to the current project file. This will make the current project file a master project file with subprojects.

#### Schedule

The Schedule group is where we can quickly recalculate our project by using the Calculate Project option.

#### Add-ins

The Add-ins group is where we can find new add-ins using the Get Add-ins options.

#### Status

The Status group gives us the ability to quickly change the status date and also update the project file.

#### **Properties**

Project tab

The Properties group is where we can find project information, create or modify custom fields, add links between projects, create a WBS structure, or modify calendars and working times.

#### Proofing

The Proofing group is where we can check spelling in Microsoft Project.

#### **View Tab**

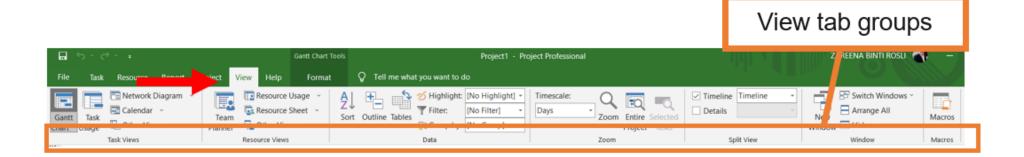

#### Task Views

The Task Views group is where we can access different task views such as the Gantt Chart, Task Usage, Network Diagram, Calendar, Timeline view, and any other out of the box views

#### Resource Views

The Resource Views group is where we can access different resource views such as the Resource Sheet, and Resource Usage or any customized views

#### Data

The Data group is where we can access information in our schedules such as sort, show different outline levels, and access any tables.

#### Zoom

The Zoom group is where we can zoom our schedule any way we want. We can quickly use the dropdown to filter by day, month, or year.

#### Split View

The Split View group is where we can split the current view we are on into multiple panes

#### Window

The Window group is where we can have multiple new windows to work on different parts of the schedule.

#### Macros

The Macros group is where we can access any macro information.

#### **Format Tab**

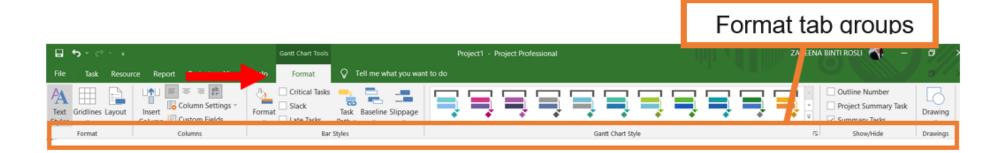

#### **Format**

The Format group has Text Styles, Gridlines and Layout option that can be customized.

#### Columns

The Columns group is where the column settings can be managed.

#### Bar Styles

The Bar Styles group is where the bars on the Gantt Chart can be modified and managed.

#### **Gantt Chart**

The Gantt Chart Style group has predefined Gantt bar styles to quickly change the color of the Gantt bar

#### Show/Hide

The Show/Hide group is where the outline number, project summary task, and summary tasks can be easily shown or hidden.

#### **Drawings**

The Drawings group is where a drawing can be chosen to use on the project file.

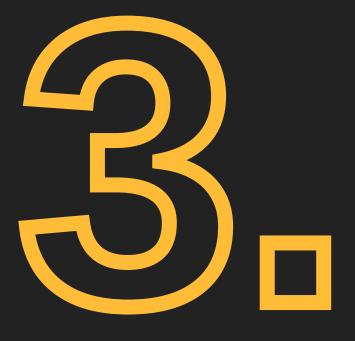

CREATING YOUR FIRST SCHEDULE

# Project Schedule

A project schedule outlines the tasks that must be completed, the resources that must be utilised, and the deadline for completion.

| Description •                  | Resource Names ▼ | Duration | ▼ Start     | ▼ Finish    | ▼ Work | - Predeces  | 17 May '21<br>  F   S   S   M   T   W   T   F   S |
|--------------------------------|------------------|----------|-------------|-------------|--------|-------------|---------------------------------------------------|
| ₄ Intiation                    | Nesource Names V | 5 days?  | Mon 17/5/21 | Fri 21/5/21 | 48 hrs | V Tredecess |                                                   |
| Definning Team<br>Organization | Ilham Ahmad      | 1 day    | Mon 17/5/21 | Mon 17/5/21 | 8 hrs  |             | Ilham Ahmad                                       |
| Establish Intial contact       | Adam Daniel      | 1 day?   | Tue 18/5/21 | Tue 18/5/21 | 8 hrs  | 2           | Adam Dar                                          |
| Conduct intial interview       | Nadia Helmy      | 2 days   | Tue 18/5/21 | Wed 19/5/21 | 16 hrs | 2           | Nadia I                                           |
| Define problem/opportunity     | Jeffry Muhammad  | 2 days   | Thu 20/5/21 | Fri 21/5/21 | 16 hrs | 3,4         | <b></b> J                                         |
| Problem ID Statement           | Adam Daniel      | 0 days   | Fri 21/5/21 | Fri 21/5/21 | 0 hrs  | 5           | **                                                |
| △ Planning                     |                  | 6 days?  | Mon 17/5/21 | Mon 24/5/21 | 64 hrs |             |                                                   |
| Describe project scope         | Jeffry Muhammad  | 1 day?   | Mon 24/5/21 | Mon 24/5/21 | 8 hrs  | 6           |                                                   |
| Conduct feasibility analysis   | Nadia Helmy      | 2 days   | Mon 17/5/21 | Tue 18/5/21 | 16 hrs |             | Nadia Heli                                        |
| Define tasks and schedule      | Adam Daniel      | 2 days   | Mon 17/5/21 | Tue 18/5/21 | 16 hrs |             | Adam Dan                                          |
| Refine project scope           | Ilham Ahmad      | 3 days   | Mon 17/5/21 | Wed 19/5/21 | 24 hrs |             | Ilham A                                           |
| Select baseline project plan   | Jeffry Muhammad  | 0 days   | Wed 19/5/21 | Wed 19/5/21 | 0 hrs  | 10,11       | 19/5                                              |
| △ Analysis                     |                  | 12 days? | Thu 20/5/21 | Fri 4/6/21  | 72 hrs |             |                                                   |
| Data needs analysis            | Nadia Helmy      | 2 days   | Thu 20/5/21 | Fri 21/5/21 | 16 hrs | 12          |                                                   |
| Resource identification        | Adam Daniel      | 3 days   | Mon 24/5/21 | Wed 26/5/21 | 24 hrs | 14          |                                                   |
| Define major processes         | Ilham Ahmad      | 2 days   | Mon 24/5/21 | Tue 25/5/21 | 16 hrs | 14          |                                                   |
| Design preliminary models      | Jeffry Muhammad  | 2 days   | Wed 26/5/21 | Thu 27/5/21 | 16 hrs | 16          |                                                   |
| Deliver preliminary<br>models  | Adam Daniel      | 0 days   | Thu 27/5/21 | Thu 27/5/21 | 0 hrs  | 15,17       |                                                   |

It's a timetable that outlines start and end dates and milestones that must be met for the project to be completed on time.

It is often used in conjunction with a work breakdown structure (WBS) to distribute work among team members.

#### CREATING YOUR FIRST SCHEDULE

Before beginning a project, there are some questions to ask yourself and your project team on the project schedule as follows.

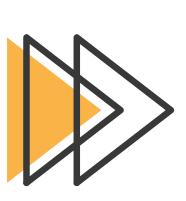

## What needs to be done in the project?

Every project must create a task list and deliverables. Before entering the information into the scheduling application, such as Microsoft Project, you can brainstorm this on a spreadsheet. If we like, we may even enter them straight into the scheduling tool.

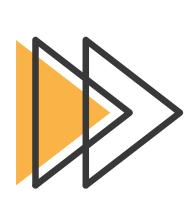

## How long will the project take?

This is where we begin to look at work estimates and duration.

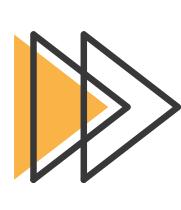

### What is the order of the tasks!

This is where we plan how to integrate network logic and dependencies across activities.

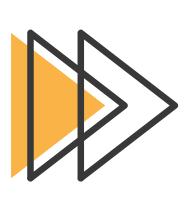

## When should the work be done!

Asking this question may bring up a discussion about task dependencies, calendars, deadlines, constraints, and baselines.

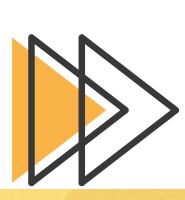

## Who is going to do the work!

A discussion about resources and how they should be assigned to tasks may be part of this conversation.

# Let's get started on your first project in just a few steps.

#### CREATING OUR FIRST SCHEDULE

# Let's do some basic configuration before you create your schedule

Set Auto Scheduling as the default option.

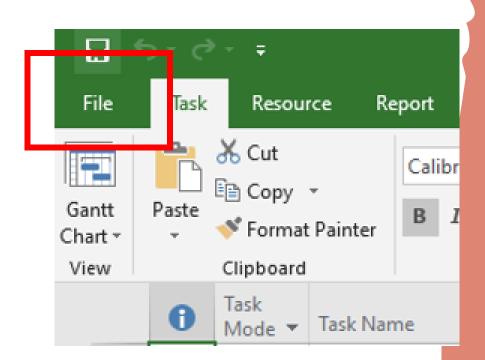

#### **Go to File -> Options -> Schedule**

For new tasks, make sure to use Auto-Schedule. The term "auto-schedule" refers to the automatic scheduling of new activities based on the commencement date of your project (or end date).

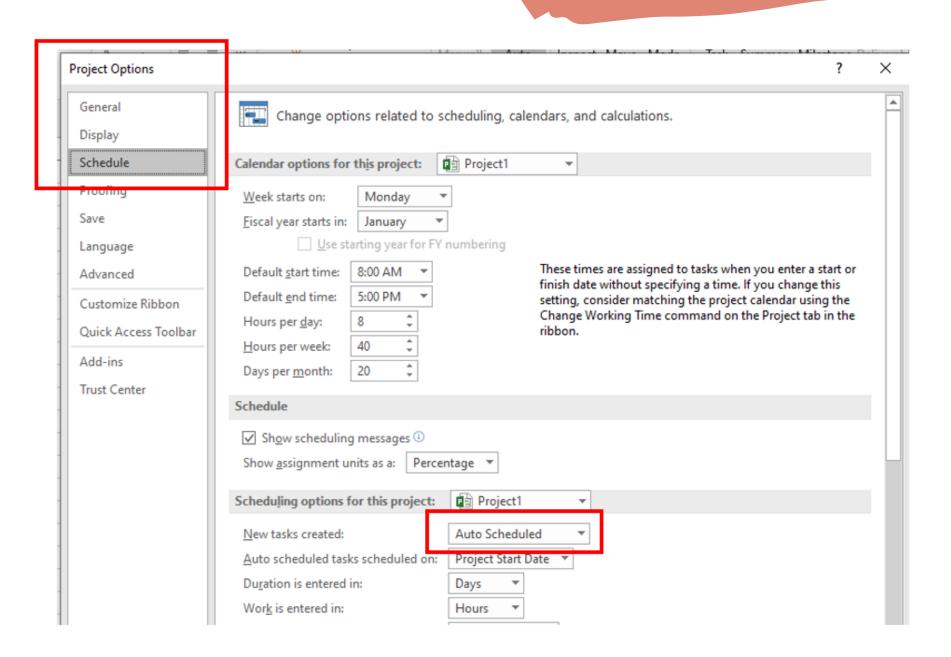

#### CREATING OUR FIRST SCHEDULE

#### Now, let's schedule a simple project!

To make a project plan, follow the steps below.

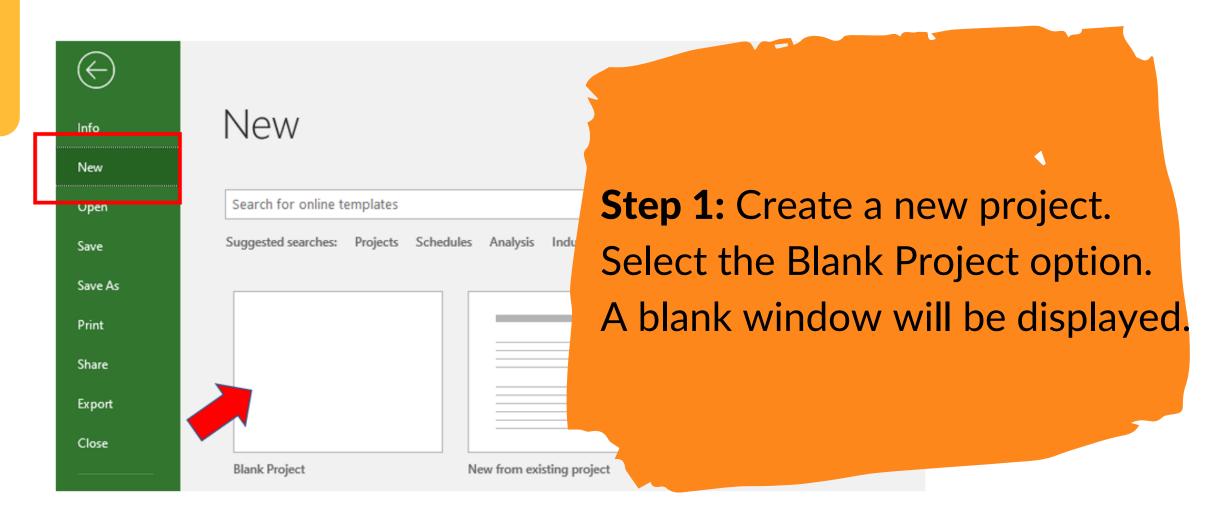

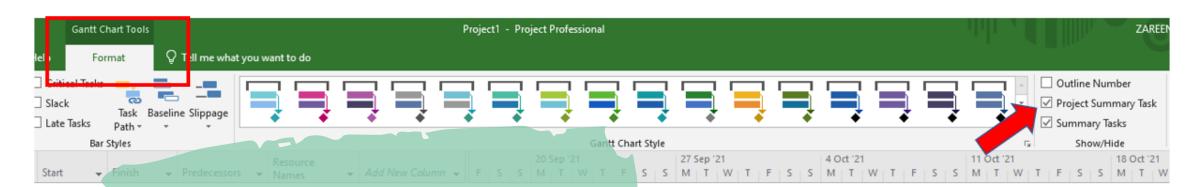

On Format Tab, create a Project Summary Task.
This is a "wrapper" task for our entire project.

Here's what you should see:

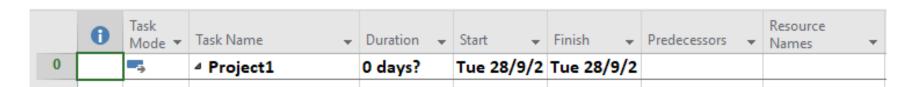

Choose a suitable name for your project.

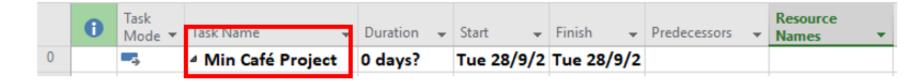

Step 2: Set a start date for the project. Navigate to the Project tab >> Project Information

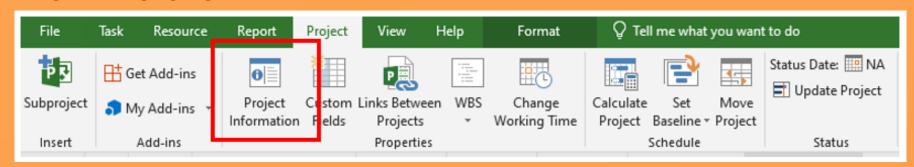

Enter the project's start date (in this case, September 13th, 2021):

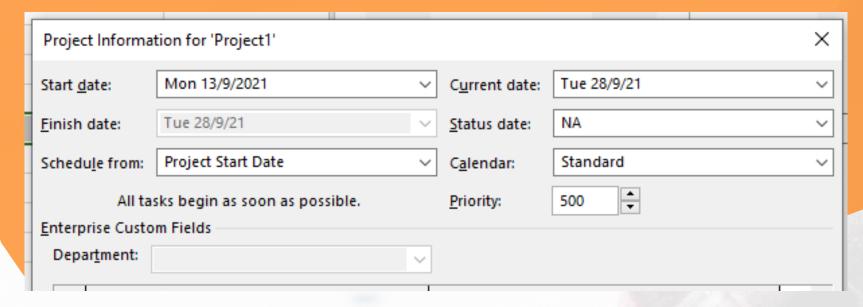

Step 3: Create a task list.

The following tasks must be completed as part of this project:

- Make a business plan.
- Obtain a business license.
- Open up a bank account.
- Funding
- Choose a location for your business
- Set up office
- Recruit a team
- Make a promotion.

#### CREATING OUR FIRST SCHEDULE

Let's complete Microsoft Project with those tasks. Fill up the Task Name column with the tasks.

|   | 0 | Task<br>Mode ▼ | Task Name ▼                 | Duration → | Start ▼     | Finish →    | Predecessors | • |
|---|---|----------------|-----------------------------|------------|-------------|-------------|--------------|---|
| 0 |   |                | <sup> </sup>                | 1 day?     | Mon 13/9/21 | Mon 13/9/21 |              |   |
| 1 |   | -5             | Make a business<br>plan     | 1 day?     | Mon 13/9/21 | Mon 13/9/21 |              |   |
| 2 |   | -5             | Get a business<br>license   | 1 day?     | Mon 13/9/21 | Mon 13/9/21 |              |   |
| 3 |   | -5             | Create a bank account       | 1 day?     | Mon 13/9/21 | Mon 13/9/21 |              |   |
| 4 |   | -5             | Get funding                 | 1 day?     | Mon 13/9/21 | Mon 13/9/21 |              |   |
| 5 |   | -5,            | Select business<br>location | 1 day?     | Mon 13/9/21 | Mon 13/9/21 |              |   |
| 6 |   | -5             | Set up office               | 1 day?     | Mon 13/9/21 | Mon 13/9/21 |              |   |
| 7 |   | -5             | Hire crew                   | 1 day?     | Mon 13/9/21 | Mon 13/9/21 |              |   |
| 8 |   | -3             | Run promotion               | 1 day?     | Mon 13/9/21 | Mon 13/9/21 |              |   |

#### **Step 4: Enter task durations**

At this point, the Project has no estimate of how long each task will take. As a result, there is a question mark in the duration column, and the start and end dates are not yet valid.

#### CREATING OUR FIRST SCHEDULE

Now we'll update the Project about the duration of each work. Fill in the estimated time in the duration column.

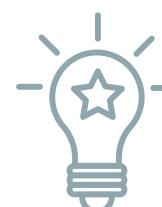

For example, you can type "3d" to select 3 days or "2w" to designate 2 weeks.

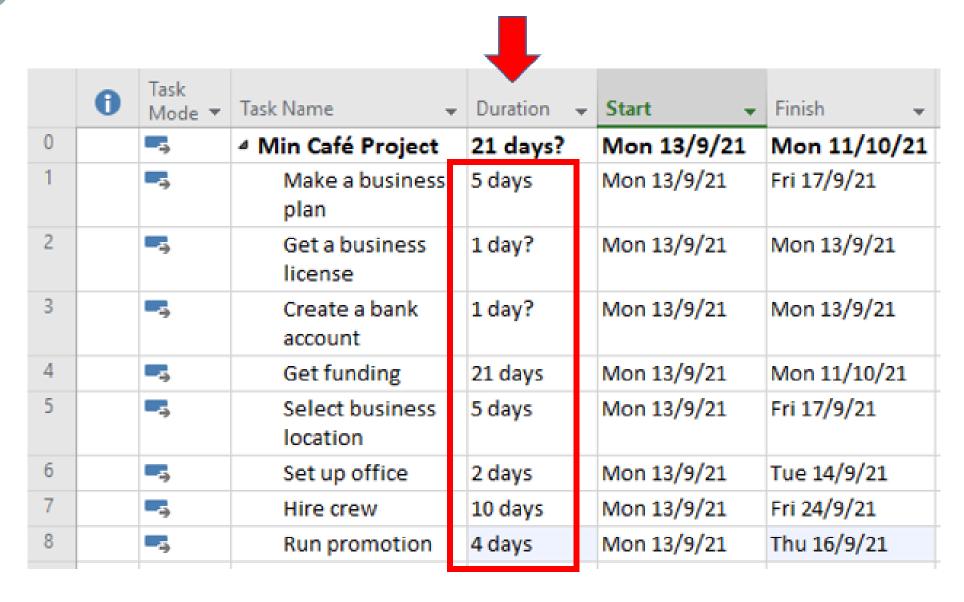

You'll see from the list that the tasks must be completed in a specified order. The tasks are linked in several ways. For example, we can't get funding without a business license.

It's now time to "link" all tasks and enter the estimated durations

#### Step 5: Link tasks in the right sequence

Each task should be completed in a particular order. To carry out the order, let's link the tasks sequentially.

For example, we want a business license should follow after creating a business plan.

|   | 0 | Task<br>Mode ▼ | Task Name ▼                   | Duration 🔻            | Start +     | Finish 🔻     | Predecessors | - |
|---|---|----------------|-------------------------------|-----------------------|-------------|--------------|--------------|---|
| 0 | 7 | - <del>-</del> | <sup>4</sup> Min Café Project | 21 days?              | Mon 13/9/21 | Mon 11/10/21 |              |   |
| 1 | 上 | -3             | Make a business<br>plan       | <del>5 da</del> ys    | Mon 13/9/21 | Fri 17/9/21  |              |   |
| 2 |   | -3             | Get a business<br>license     | 1 da <mark>y</mark> ? | Mon 20/9/21 | Mon 20/9/21  | 1            |   |
| 3 |   | -3             | Create a bank account         | 1 day?                | Mon 13/9/21 | Mon 13/9/21  |              |   |
| 4 |   | <u></u> →      | Get funding                   | 21 days               | Mon 13/9/21 | Mon 11/10/21 |              |   |
| 5 |   | ÷              | Select business<br>location   | 5 days                | Mon 13/9/21 | Fri 17/9/21  |              |   |

Enter Task 1 as a predecessor of task 2 in the Predecessor column

Task "Get a business license" has been moved to the right of the task "Create business strategy" (refer to blue taskbars).).

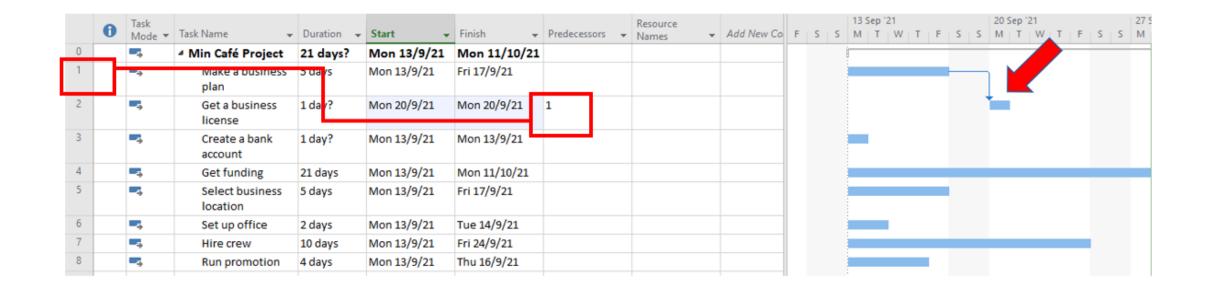

The next step is to put the remaining tasks in the correct order. To do this, we can use the alternate method of linking dependent activities.

#### Select the remaining tasks in rows 2-8

|   | 0 | Task<br>Mode ▼ | Task Name                   | Duration <b>▼</b> | Start →     | Finish 🔻     | Predecessors * | Resource<br>Names * |
|---|---|----------------|-----------------------------|-------------------|-------------|--------------|----------------|---------------------|
| 0 |   | -5             |                             | 21 days?          | Mon 13/9/21 | Mon 11/10/21 |                |                     |
| 1 |   | -5             | Make a business<br>plan     | 5 days            | Mon 13/9/21 | Fri 17/9/21  |                |                     |
| 2 |   |                | Get a business<br>license   | 1 day?            | Mon 20/9/21 | Mon 20/9/21  | 1              |                     |
| 3 |   |                | Create a bank account       | 1 day?            | Mon 13/9/21 | Mon 13/9/21  |                |                     |
| 4 |   | -5             | Get funding                 | 21 days           | Mon 13/9/21 | Mon 11/10/21 |                |                     |
| 5 |   |                | Select business<br>location | 5 days            | Mon 13/9/21 | Fri 17/9/21  |                |                     |
| 6 |   |                | Set up office               | 2 days            | Mon 13/9/21 | Tue 14/9/21  |                |                     |
| 7 |   | -5             | Hire crew                   | 10 days           | Mon 13/9/21 | Fri 24/9/21  |                |                     |
| 8 |   |                | Run promotion               | 4 days            | Mon 13/9/21 | Thu 16/9/21  |                |                     |

Click the link button on the Task tab.

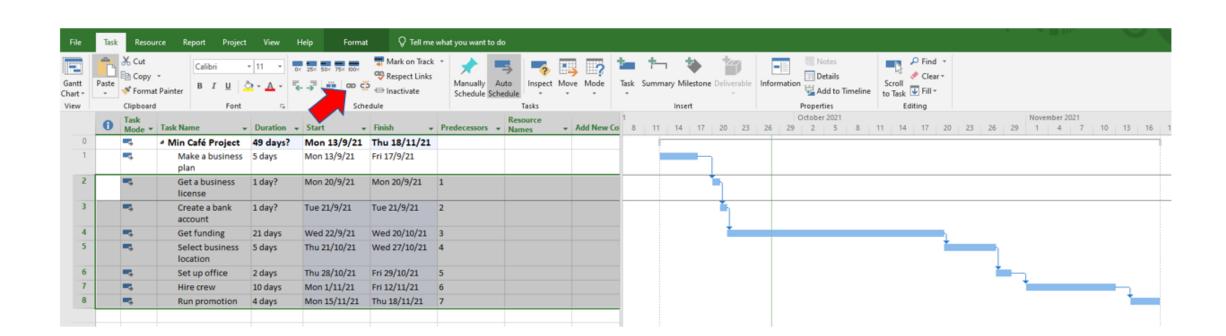

Our tasks are now in the correct order, and the Gantt chart has been updated.

#### **Step 6: Adding Resources**

To complete the project's tasks, you'll need resources. They can be people, equipment, facilities, financing, or anything else (excluding labor) required to finish a project assignment. The key to successful project management is optimal resource scheduling.

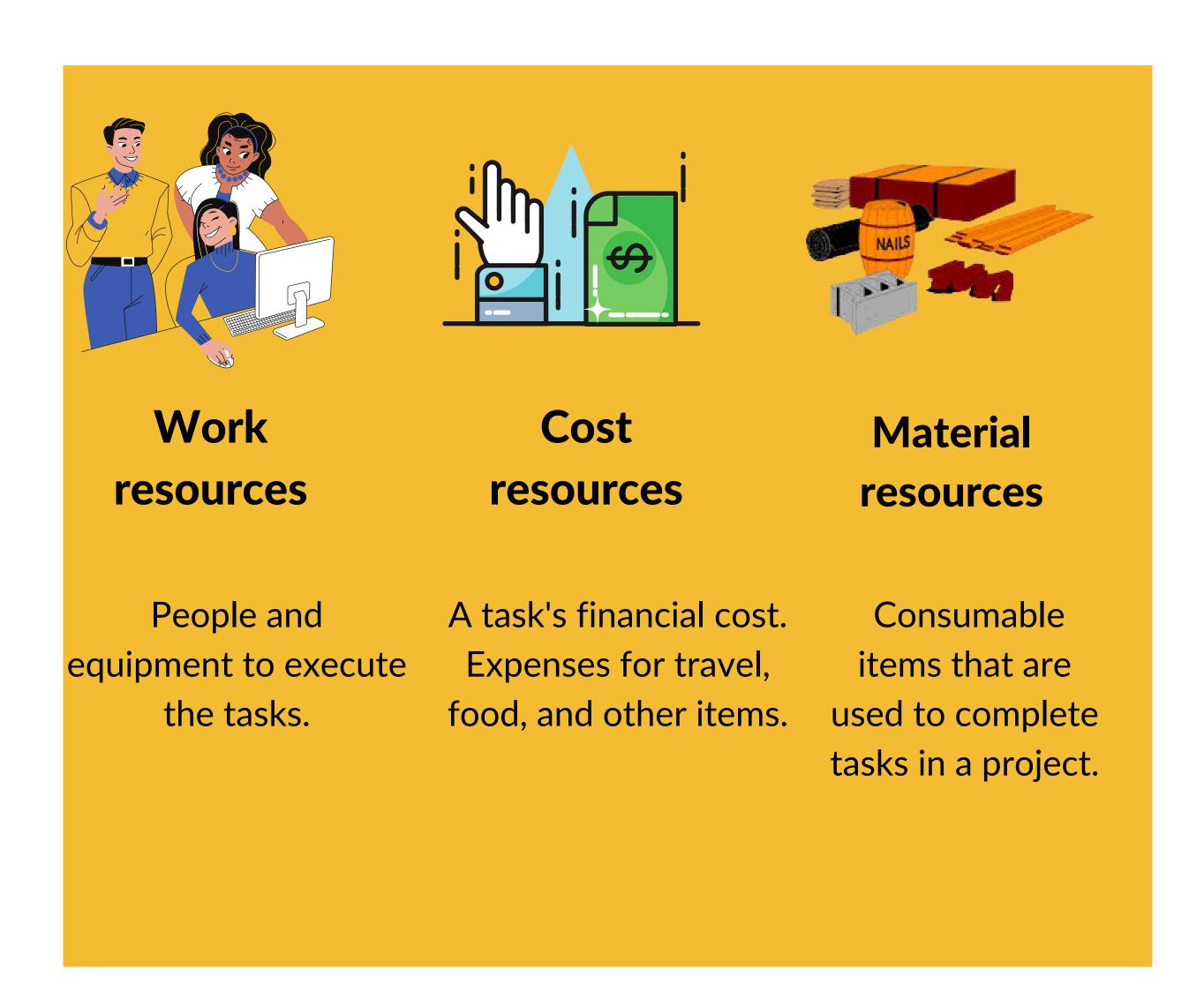

#### **Work Resource Names**

You can name your resource according to your convenience.

| Resource           | Example                       |
|--------------------|-------------------------------|
| Identified person. | Christ, Amy                   |
| A job or group     | Engineer, Trainer, Typist     |
| Equipment          | Photostat machine,<br>Printer |

#### Step 7: Add a milestone to your schedule

You have certain milestones to work towards across every project. Milestones are specific points in time whenever a goal must be fulfilled. We haven't yet included any milestones, so let's do that right now.

Create a new milestone called 'Business fully set up' to mark the completion of our business setup.

By setting a task's duration to zero, you can establish a milestone (zero days).

Grey diamonds represent milestones:

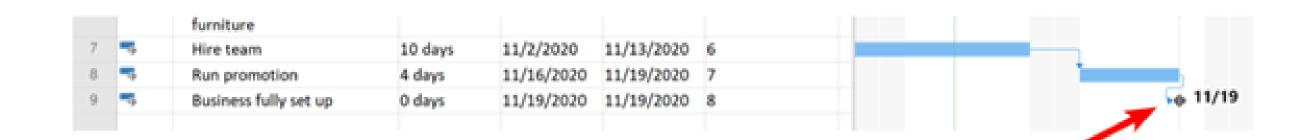

The milestone we entered also represents the project's estimated completion date.

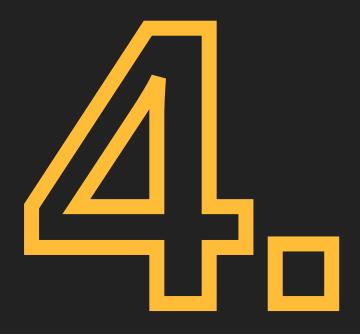

Practicing planning a project based on the scenario given

## Scenario

Mr. Shahril wants to build a new house for their family. To make sure the new home is ready on time, a project has been defined to contains the following list of activities along with their required times for completion. The most important stage in managing the construction project is planning. Parts of project planning include accounting for and gathering the tools and supplies needed for the job. He found 8 things for him to consider before building a new house as follow:-

### Things to consider before building a house

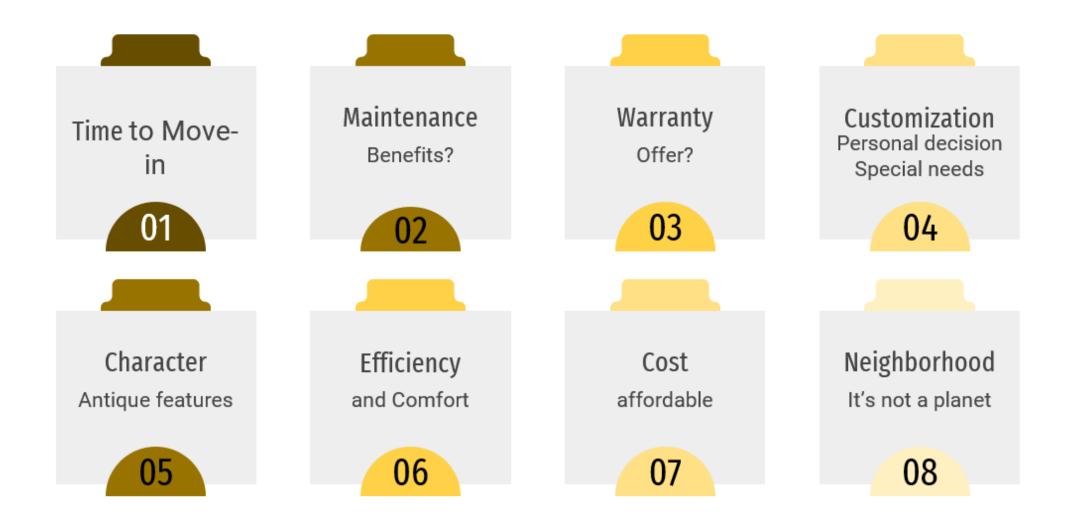

After assessing the needs that have been considered, he met with the manager construction company to discuss the design plan of the house, the estimated construction cost, and the facilities that will be obtained before the agreement is made by both parties. A contract for new home construction will describe in details and include a listing of all the parts to be included in the house

### **Construction Planning & Timeline**

Finishing a construction project on time and on budget is every builder's goal. So how do you set yourself up for success? Whether you're renovating a bathroom or building a new home from the ground up, every construction project starts with a plan.

### What is a construction plan?

A construction plan is a document that outlines the tasks, resources, and requirements needed to complete a build on time and budget.

### What is a construction plan?

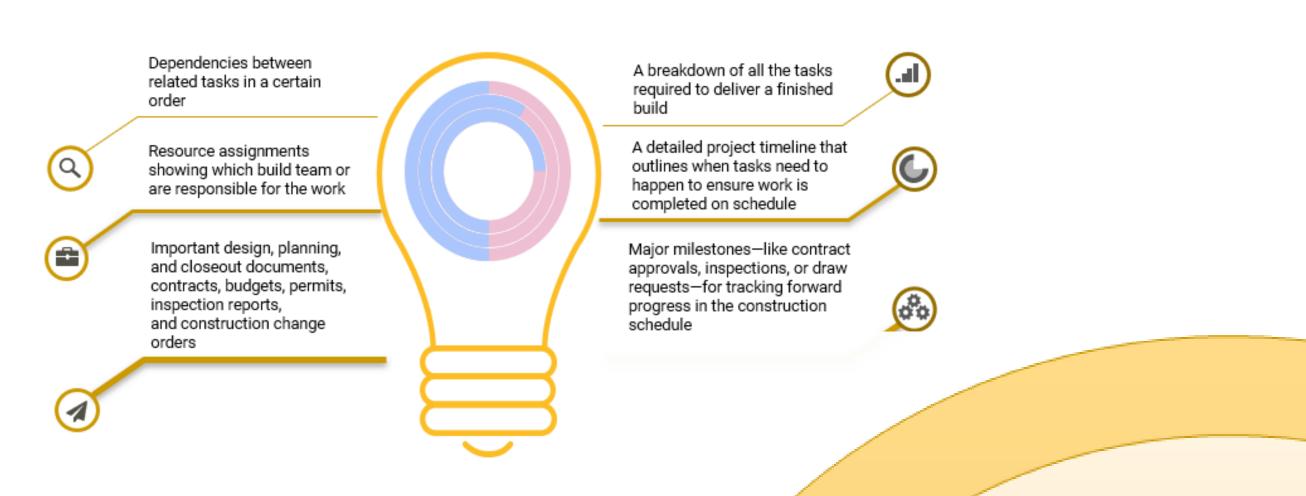

## **Construction Planning & Timeline**

### P-D-C-A Flow

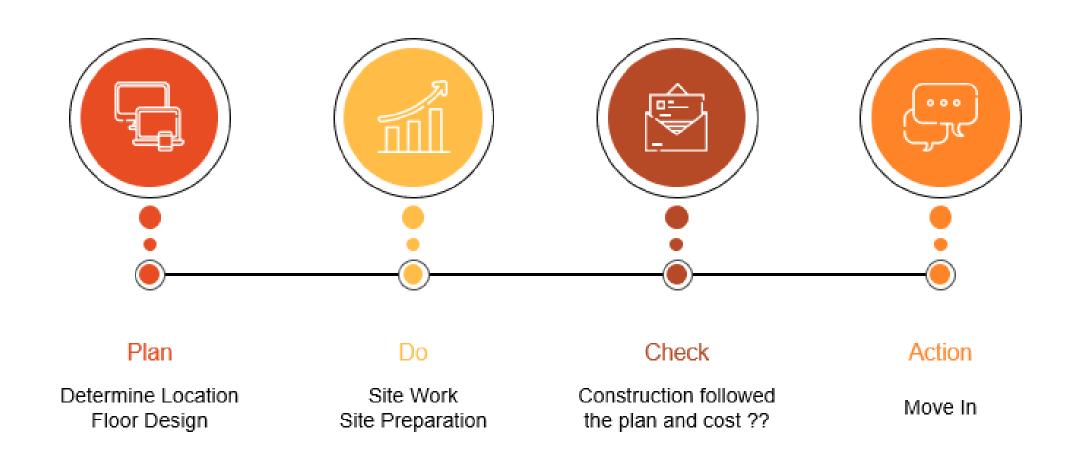

### **Construction planning roughly**

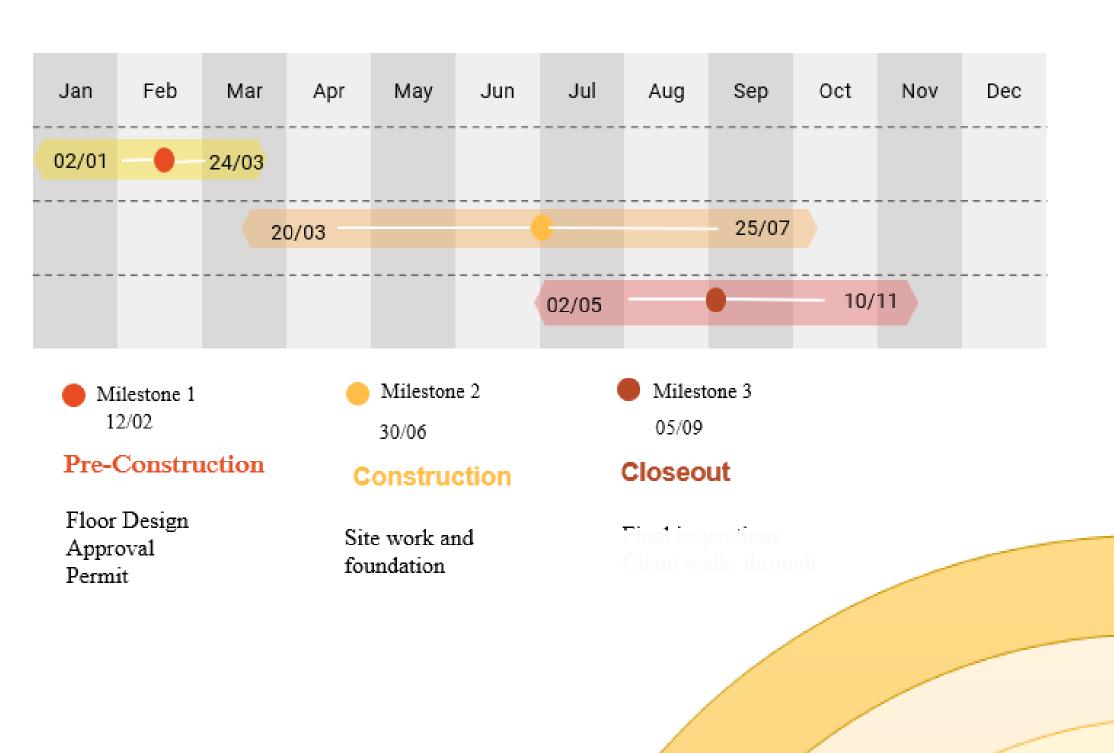

## **Construction Planning & Timeline**

## Steps Activity the Home Building Process

| Activity<br>No | Activity                                                        | Duration | Dependency       |
|----------------|-----------------------------------------------------------------|----------|------------------|
| 1.0            | Pre-Construction                                                |          |                  |
| 1.1            | Design and planning                                             | 1 month  |                  |
| 1.2            | Sample approval                                                 | 1 week   | 2                |
| 1.3            | Bids and Contracts                                              | 2 weeks  | 3                |
| 1.4            | Contract Execution                                              | 0        | 4                |
| 2.0            | Prepare the site for construction and Pour Foundation:          |          |                  |
| 2.1            | Obtaining Permits and Applying for Permits                      | 7        | 5                |
| 2.2            | A construction crew levels the ground.                          | 8        | 7                |
| 2.3            | Installs temporary foundation forms made of wood.               | 9        | 8                |
| 2.4            | The Footings Have Been Installed                                | 10       | 8,9              |
|                | Draw #1                                                         | 0        | 10               |
| 3.0            | Complete the Rough Framing                                      |          |                  |
| 3.1            | The floor, wall, and roof systems have all been completed.      | 7        | 11               |
| 3.2            | Exterior Walls are sheathed and protected with protective wrap. | 5        | 13               |
|                | Draw #2                                                         | 0        | 14               |
| 4.0            | Rough Plumbing, Electrical, and HVAC                            |          |                  |
| 4.1            | Pipes Wires                                                     | 12       | 15               |
| 4.2            | Vents and Sewer Lines                                           | 10       | 17,15FS + 2 days |
| 4.3            | Lines of Water Supply                                           | 15       | 18               |

## **Construction Planning & Timeline**

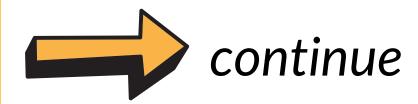

| Activity<br>No | Activity                                                            | Duration | Dependency  |
|----------------|---------------------------------------------------------------------|----------|-------------|
| 4.4            | Shower Units and Bathtubs                                           | 3        | 19FF+3 days |
| 4.5            | Ductwork for a Heating and Air Conditioning System                  | 7        | 20          |
| 4.6            | Vent Pipes in the HVAC System                                       | 13       | 21          |
|                | Draw #3                                                             | 0        | 22          |
| 5.0            | Install Insulation                                                  |          |             |
| 5.1            | Fiberglass                                                          | 8        | 23          |
| 5.2            | Cellulose                                                           | 4        | 25          |
| 5.3            | Mineral Wool Foam                                                   | 5        | 26          |
| 5.4            | Blocks of Concrete                                                  | 7        | 27FS+5 days |
| 5.5            | Concrete Forms for Insulation                                       | 10       | 28          |
| 5.6            | Foam Spray                                                          | 7        | 29          |
| 5.7            | Insulated Panels for Structural Use                                 | 15       | 30          |
| 5.8            | Ridged Foam vs. Foam Board                                          | 12       | 31          |
|                | Draw #4                                                             | 0        | 32          |
| 6.0            | Complete the Drywall and Interior Fixtures, Start Exterior Finishes |          |             |
| 6.1            | Drywall is Hung and Taped                                           | 20       | 33          |
| 6.2            | The texturing has been completed.                                   | 7        | 35FF+4 days |
| 6.3            | Paint is applied to the first coat.                                 | 1 week   | 36          |
| 6.4            | The exterior finishes (brick, stucco, and stone) are applied.       | 1 month  | 37SS+5 days |

## **Construction Planning & Timeline**

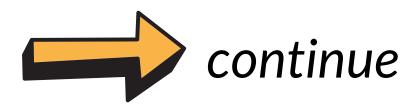

| Activity<br>No | Activity                                                                 | Duration | Dependency |
|----------------|--------------------------------------------------------------------------|----------|------------|
| 7.0            | Finish Interior Trim, Install Exterior Walkways and Driveway             |          |            |
| 7.1            | Installed doors, windowsills, and decorative trim                        | 10       | 38         |
| 7.2            | Installed cabinets, vanities, and fireplace mantles                      | 15       | 40         |
| 7.3            | The Last Coat of Paint                                                   | 7        | 41         |
|                | Draw #5                                                                  | 0        | 42         |
| 8.0            | Install Hard Surface Flooring, Countertops; Complete<br>Exterior Grading | 3 weeks  | 43         |
| 9.0            | Finish Mechanical Trims; Install Bathroom Fixtures                       | 2 weeks  | 44         |
| 10.0           | Install Mirrors, Shower Doors; Finish Flooring, Exterior<br>Landscaping  | 1 month  | 45         |
| 11.0           | Final Walk-Through                                                       | 2 weeks  | 46         |
| 12.0           | Move - in                                                                | 0        | 47         |

## **Plan the Project:**

- 1. Start New Project File
  - Change Working time before start the planning task

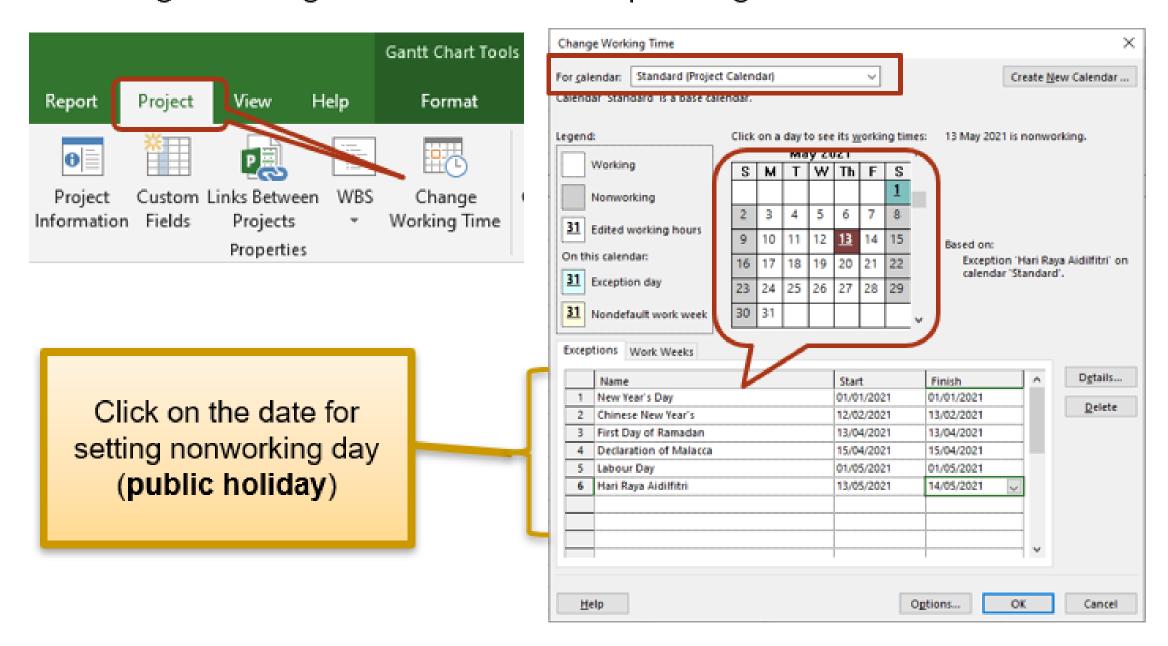

2. Project start Date: 01 Jan 2021

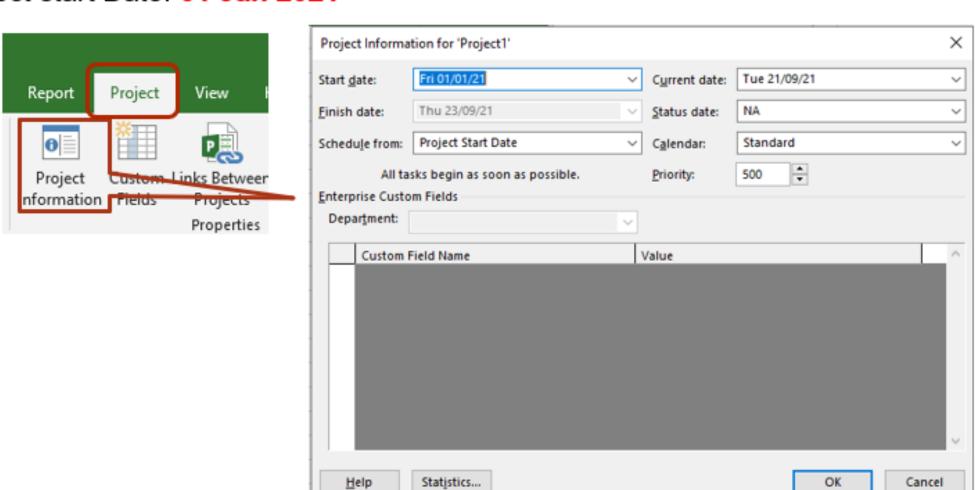

3. Show the Project Summary

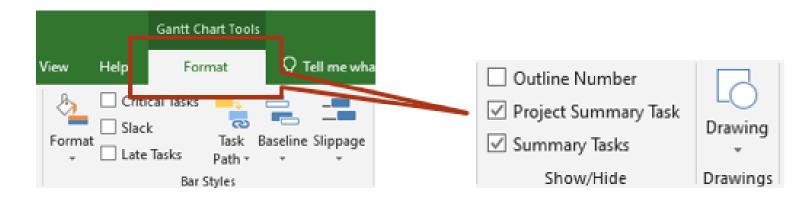

4. Project Title "Build a New House"

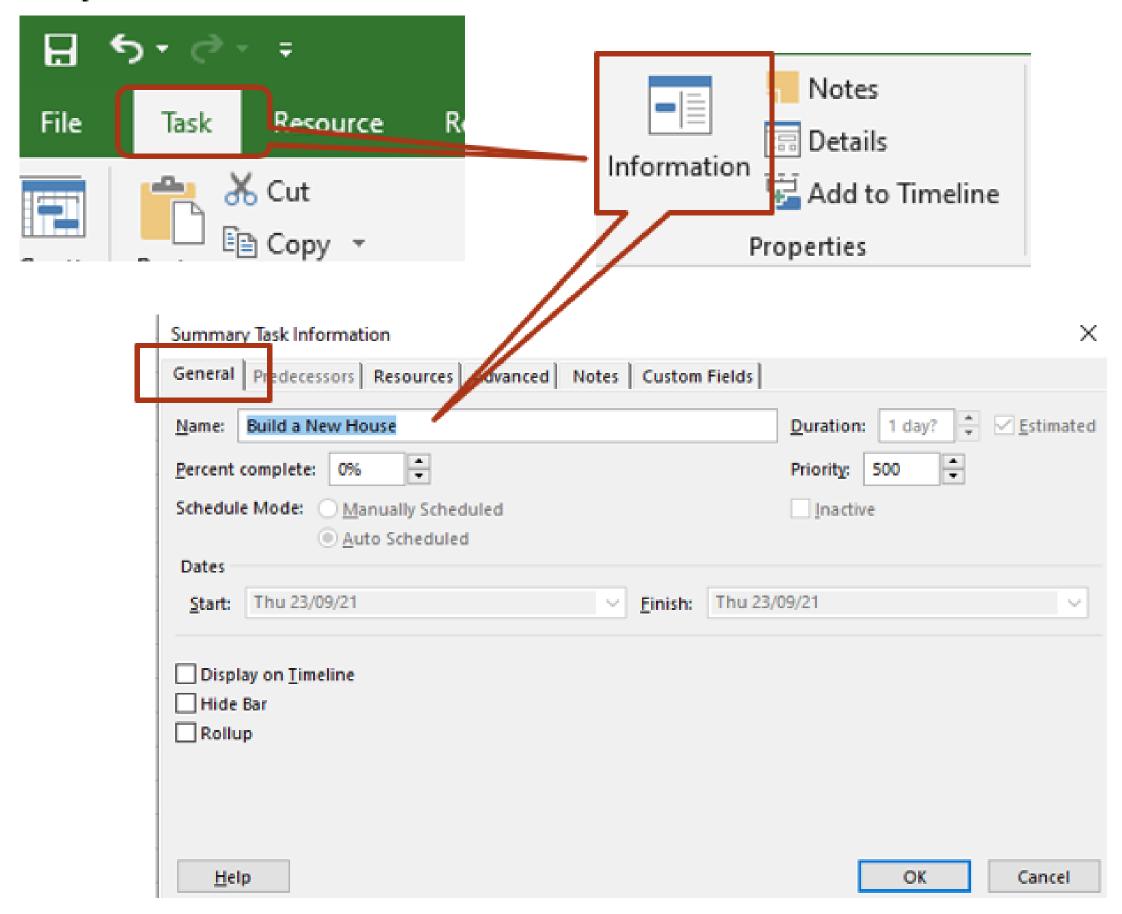

5. Save your New Project File as "MyNewHouse\_ProjectPlan.mpp"

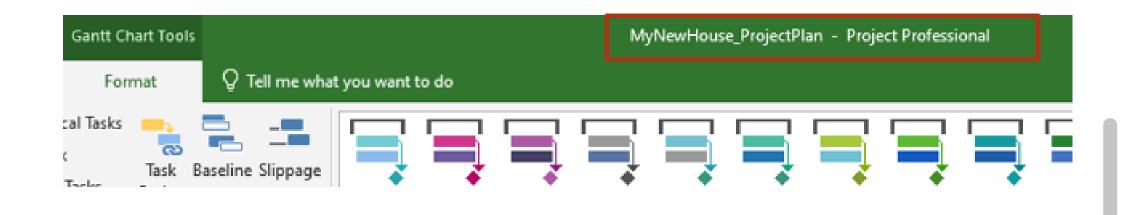

- 6. Enter Task with Details as listed in the table below:
- 7. Set WBS for:

### a. Pre-Construction:

**Design and Planning:** 

Sample approval

**Bids and Contracts** 

**Contract Execution** 

### b. Prepare the site for construction and Pour Foundation:

**Obtaining Permits and Applying for Permits** 

A construction crew levels the ground.

Installs temporary foundation forms made of wood.

The Footings Have Been Installed.

### c. Complete the Rough Framing

The floor, wall, and roof systems have all been completed.

Exterior Walls are sheathed and protected with protective wrap.

### d. Rough Plumbing, Electrical, and HVAC

**Pipes and Wires** 

**Sewer Lines and Vents** 

**Lines of Water Supply** 

**Shower Units and Bathtubs** 

**Ductwork for a Heating and Air Conditioning System** 

**Vent Pipes in the HVAC System** 

### e. Install Insulation

Fiberglass

Cellulose

Mineral Wool Foam

Blocks of Concrete

Concrete Forms for Insulation

Spray Foam

Insulated Panels for Structural Use

Ridged Foam vs. Foam Board

## f. Complete the Drywall and Interior Fixtures, Start Exterior Finishes

**Drywall is Hung and Taped** 

The texturing has been completed.

Paint is applied to the first coat.

The exterior finishes (brick, stucco, and stone) are applied.

# g. Finish Interior Trim, Install Exterior Walkways and Driveway

Installed doors, windowsills, and decorative trim.

Installed cabinets, vanities, and fireplace mantles.

The Last Coat of Paint.

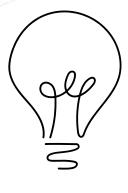

#### Create sub-task

Click the Indent Task in the Schedule Group on the Task tab (Alt+Shift+Right) to create subtask

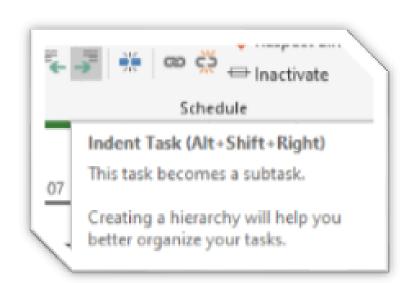

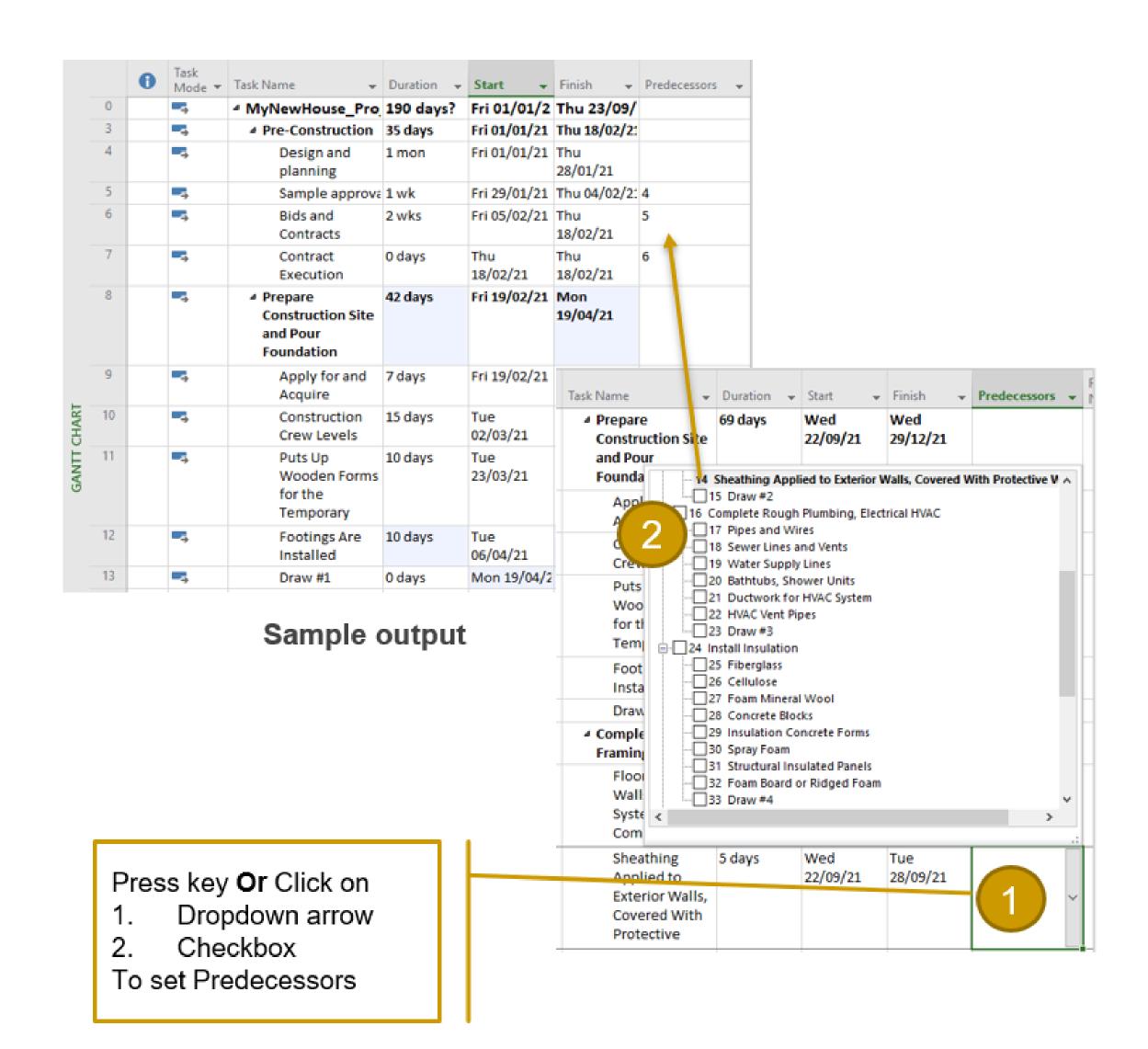

### 8. Set Constraint for:

| Task Name                                          | Constrai<br>nt Type | Constraint Date |
|----------------------------------------------------|---------------------|-----------------|
| Design and planning                                | MFO                 | 18/01/2021      |
| The Footings Have<br>Been Installed                | SNET                | 26/03/2021      |
| Ductwork for a Heating and Air Conditioning System | MFO                 | 25/06/2021      |
| Fiberglass                                         | SNLT                | 16/07/2021      |
| Move-in                                            | ASAP                | 26/04/2022      |

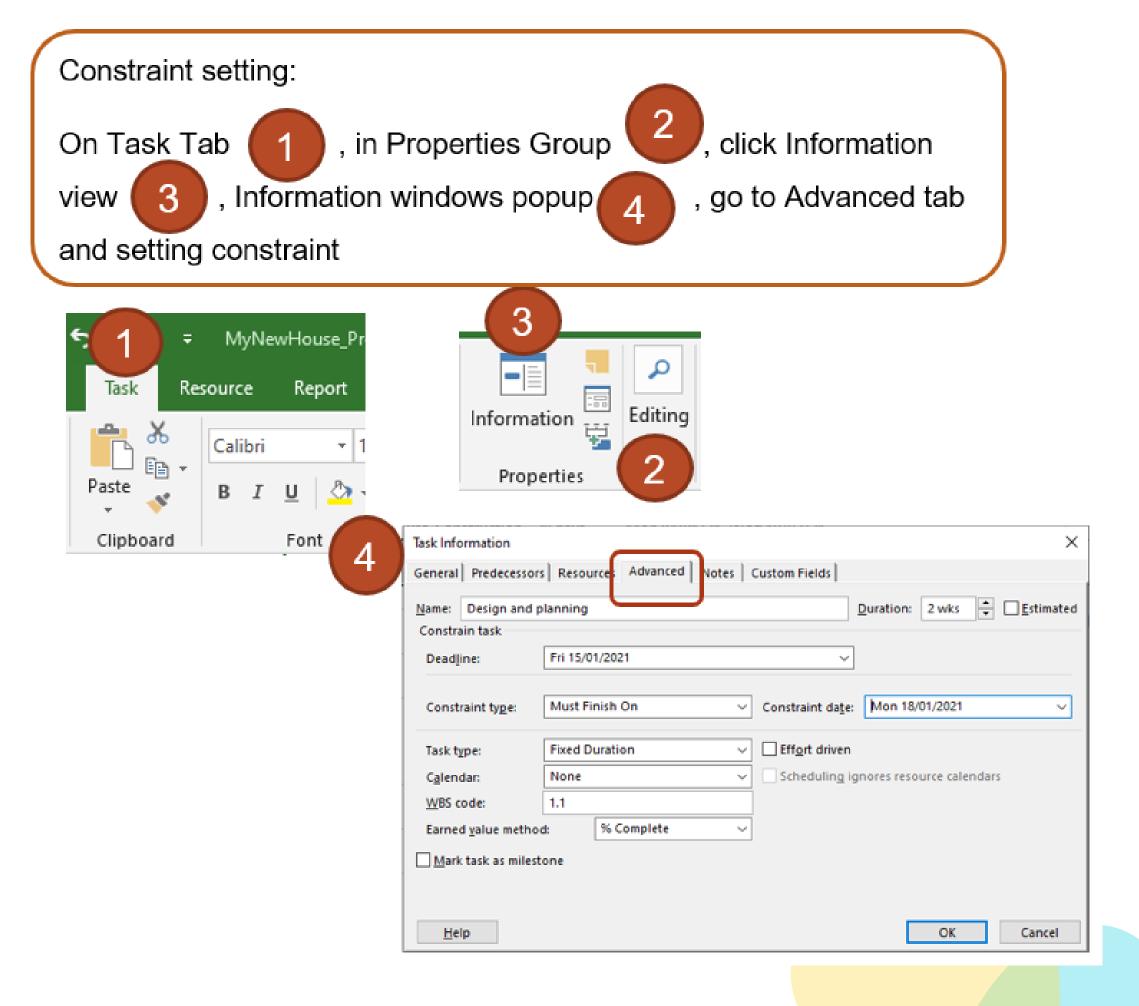

### Sample output

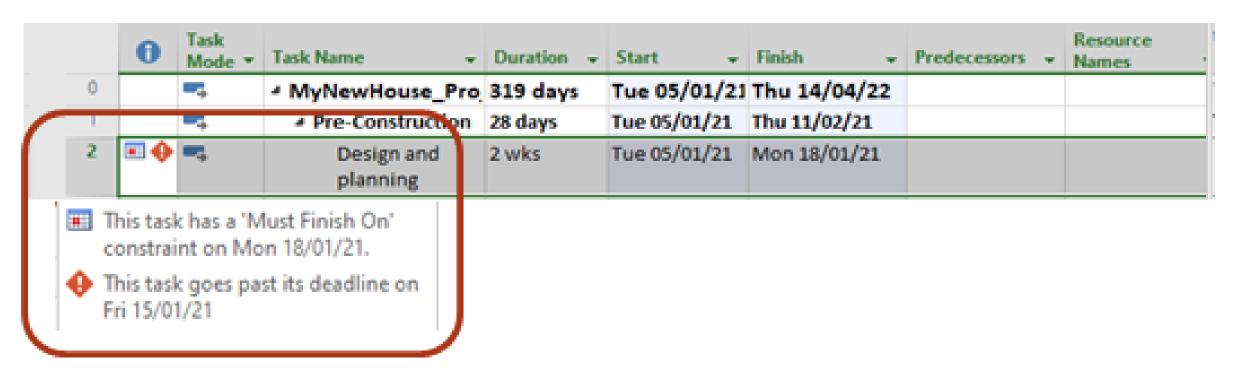

### 9. Set Constraint for:

| Resource Name               | Туре | Max. | Std. Rate (RM) | Cost/use<br>(RM) |
|-----------------------------|------|------|----------------|------------------|
| Zakwan Ahmad                | Work | 100% | 2500.00/week   | 0.00             |
| Color Setting Services      | Work | 100% | 100.00/hour    | 0.00             |
| Electrical Setting Services | Work | 100% | 500.00/day     | 0.00             |
| Plumbing Services           | Work | 100% | 150.00/hour    | 0.00             |
| Alvin Sean                  | Work | 100% | 2000.00/week   | 0.00             |
| Johny Evans                 | Work | 100% | 65.00/hour     |                  |
| Mr. Shahril                 | Work | 100% | 0.00/hour      |                  |
| Interior Design             | Work | 100% | 200.00/hour    |                  |
| Exterior Design             | Work | 100% | 200.00/hour    |                  |

Tips: How to change
Currency Format
On File tab -> Option
view -> Display ->
Currency option -> OK

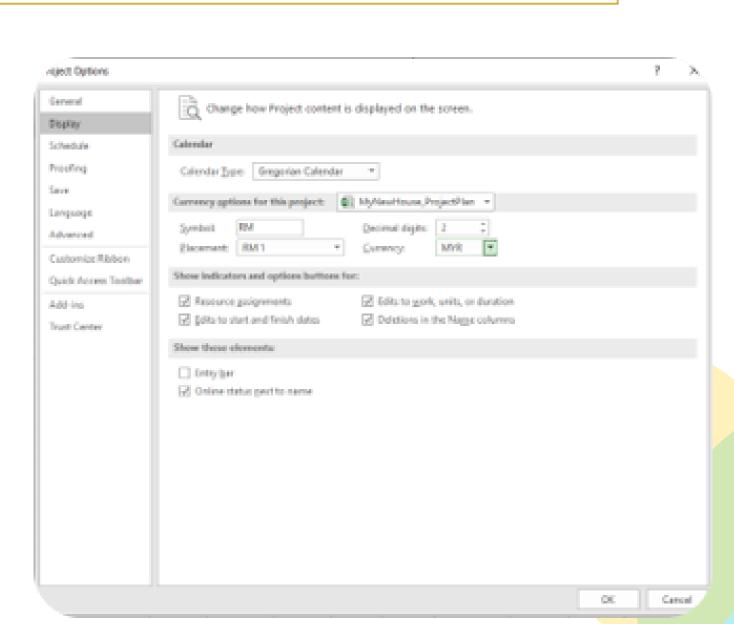

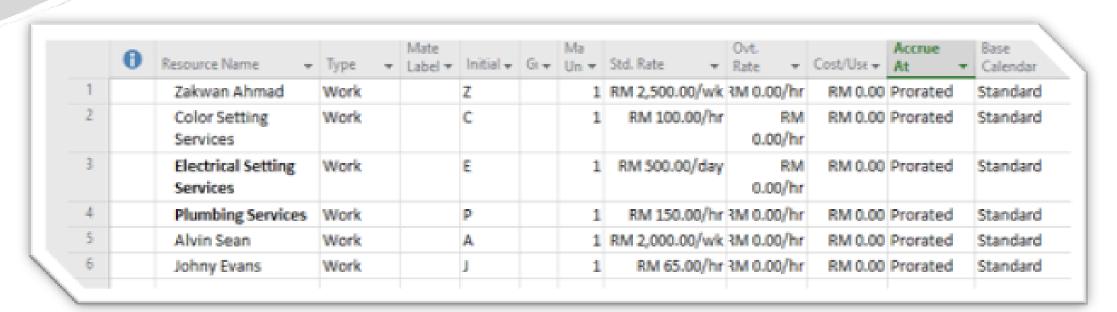

Sample Output

### 10. Assign Resources to:

| Resource Name                  | Assigned to task                                              |
|--------------------------------|---------------------------------------------------------------|
| Zakwan Ahmad                   | Draw #1, Final Walk-Through                                   |
| Color Setting Services         | The Last Coat of Paint, Draw #5                               |
| Electrical Setting<br>Services | Fiberglass, Draw #4                                           |
| Plumbing Services              | Draw # 3, Pipes and Wires                                     |
| Alvin Sean                     | Design and planning, Draw # 2, Final Walk-Through             |
| Johny Evans                    | Draw # 3, Draw #4, Final Walk-Through                         |
| Interior Design                | Draw #5                                                       |
| Exterior Design                | The exterior finishes (brick, stucco, and stone) are applied. |
| Mr. Shahril                    | Move - in                                                     |

### Sample Assign Resources to:

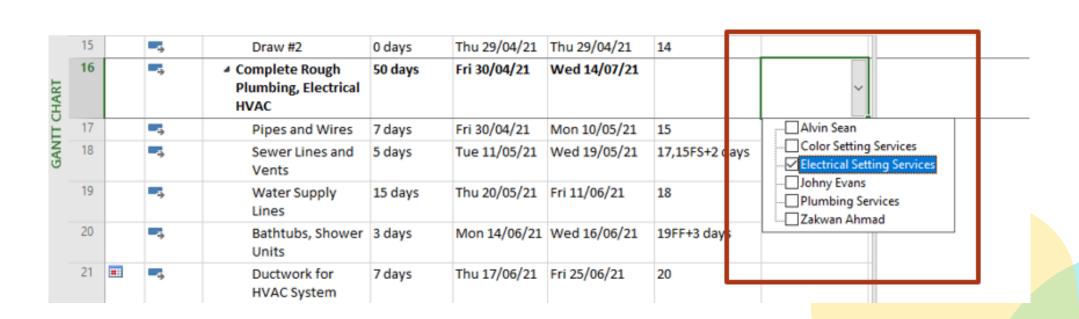

### 11. Enter fixed cost for: (Table Cost. Gantt Chart View)

| Task Name                                                                | Fixed Cost  |
|--------------------------------------------------------------------------|-------------|
| Footings Are Installed                                                   | RM7,000.00  |
| Floor System, Walls, Roof Systems Are<br>Completed                       | RM20,000.00 |
| Doors, Windowsills, Decorative Trim Installed                            | RM15,000.00 |
| Cabinets, Vanities, Fireplace Mantles<br>Installed                       | RM25,000.00 |
| Install Hard Surface Flooring, Countertops;<br>Complete Exterior Grading | RM10,000.00 |

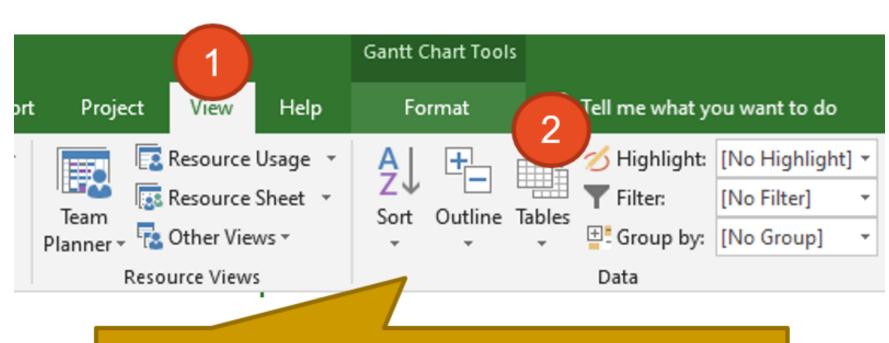

On View tab, in Data group, click on Tables

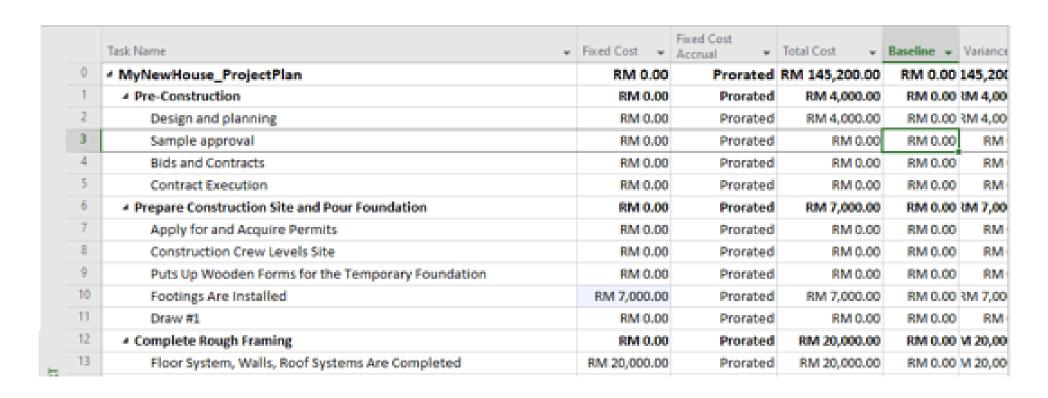

Sample Output

#### 12. View a Dashboard

On Report Tab, in View Reports Group, Click Dashboard

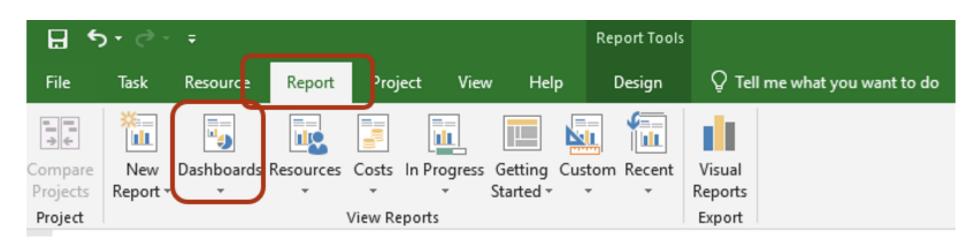

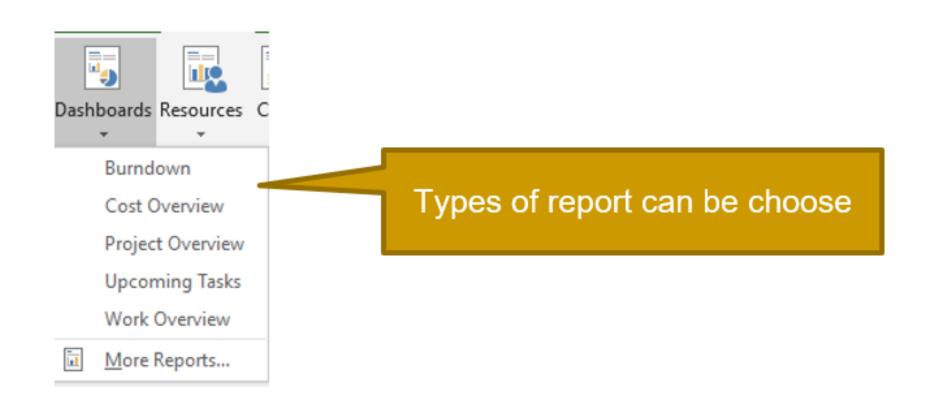

#### 13. Save file and Close

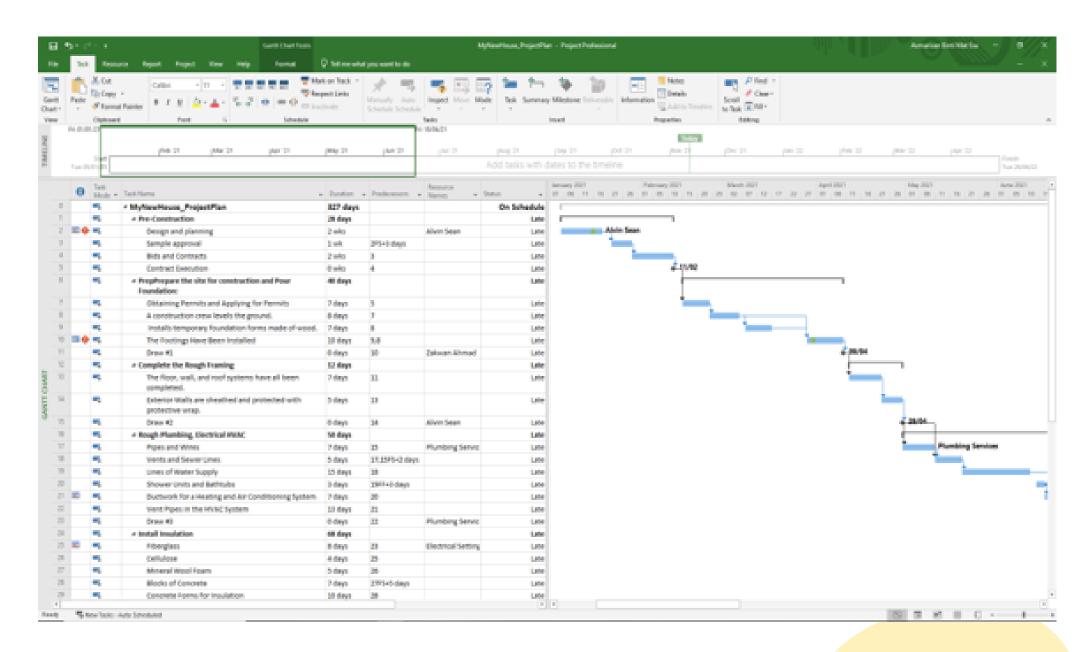

### Do more with Gantt chart

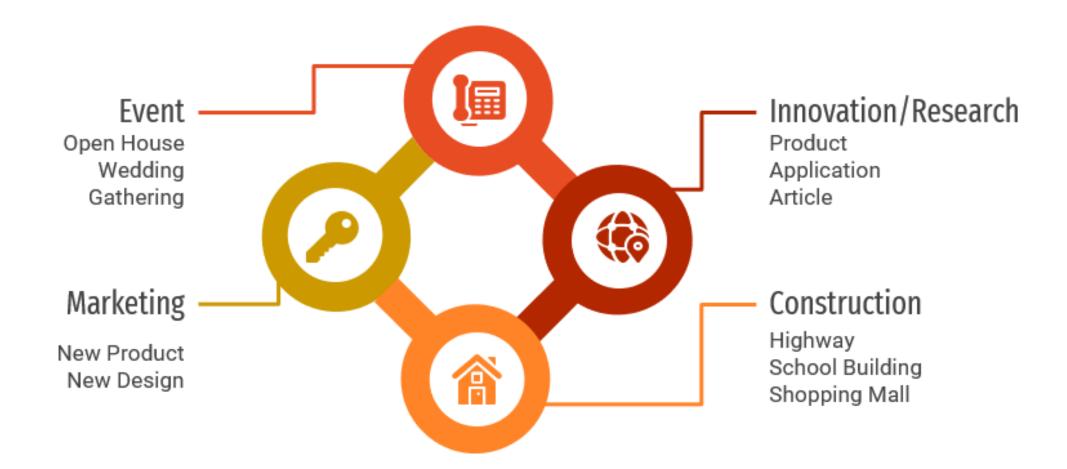

### Benefits of Using Gantt Chart in Project Management

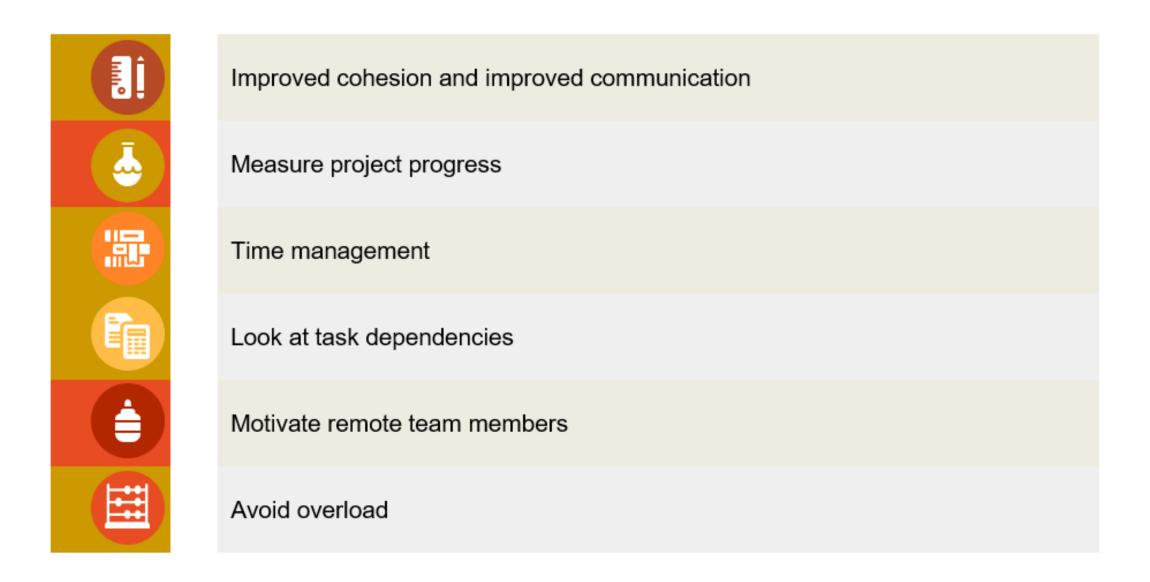

### Conclusion

Gantt charts are an ideal option for project teams to use to organize different tasks, monitor project progress, and get an overview of project implementation. Nowadays, Gantt charts are widely available in development teams as well as in IT project management. Gantt charts can be extended to other areas to plan tasks, especially in large teams.

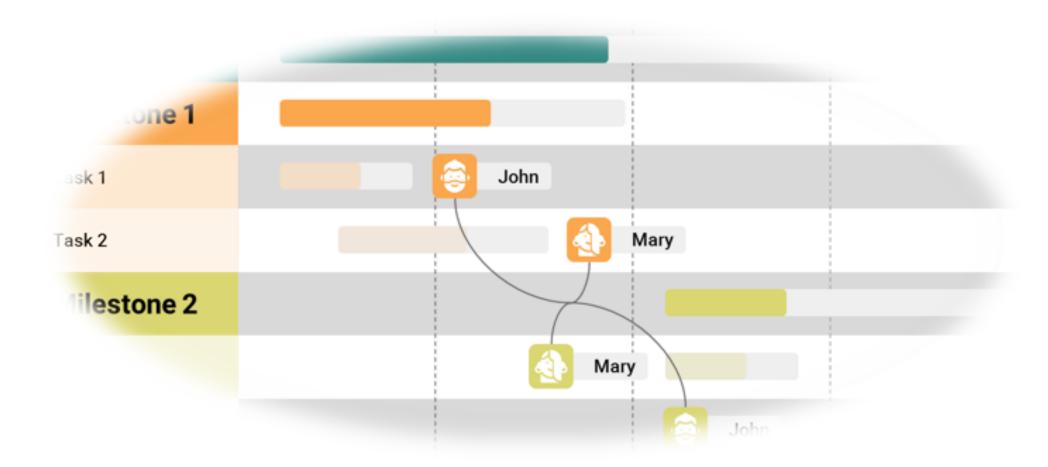

## References:

- 1. Chatfield, C., & Johnson, T. (2016). Microsoft Project 2016 Step by Step (1st ed.). Microsoft Press.
- 2. Bady-Holmes, S. (2021b, January 20). A Step-by-Step Guide to the Home Building Process. NewHomeSource. https://www.newhomesource.com/learn/step-by-step-guide-to-home-building-process/#1-prepare-construction-site-and-pourfoundation
- 3. Construction Plan & Schedule Template. (2021). TeamGantt. https://www.teamgantt.com/construction-templates/construction-plan-template
- 4. Raymond, B. (2016, November 2020). Tutorial: Build a simple project plan with Microsoft Project. TechGenix. https://techgenix.com/build-project-microsoft-project/
- 5. GanttPRO. (2021, September 29). GanttPRO. Gantt ChartGanttPRO Blog. https://blog.ganttpro.com/en/

## Managing a Project using Ms Project

A book for users who wish to learn how to use Ms Project to plan and manage projects

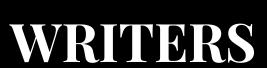

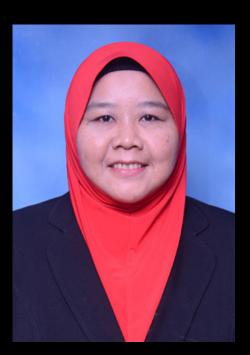

Asmarizan

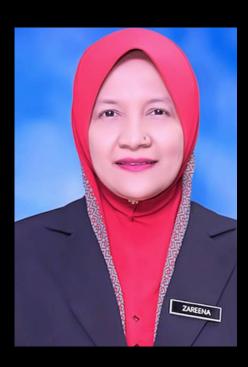

Zareena

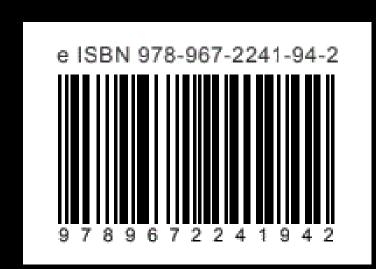